# **AliExpress Magento Connector**

by CedCommerce Products Documentation

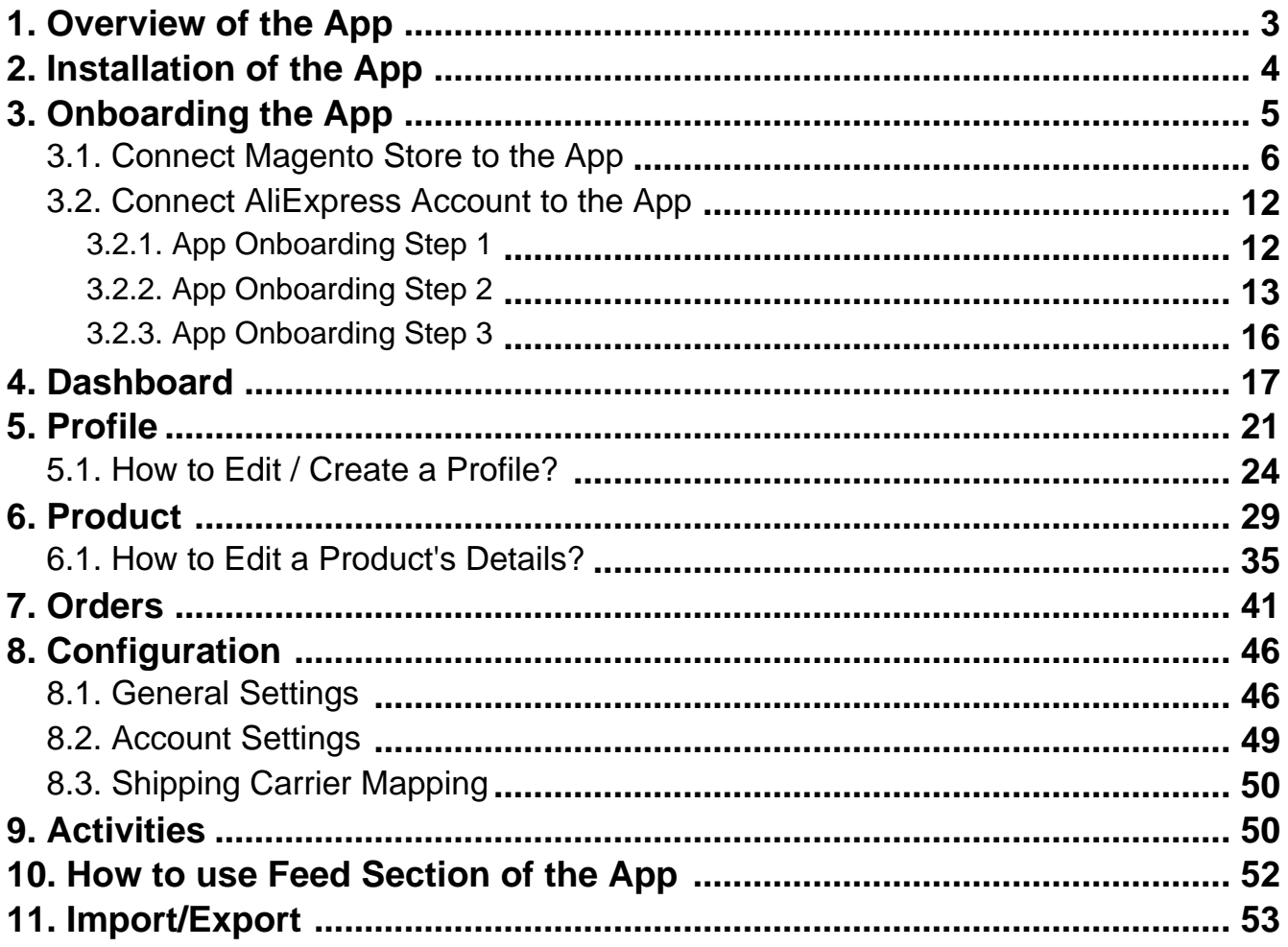

# <span id="page-2-0"></span>**1. Overview of the App**

# **About CedCommerce**

CedCommerce is a client-first eCommerce Solution Provider, catering to 30,000+ happy customers across 25+ countries with more than 850 solutions.

Our contribution to the eCommerce industry over the years has positioned us among world-class leaders. We are proud Business Partners of Facebook, Google, AliExpress, Walmart, HubSpot, Magento, BigCommerce, and 50 other Global Brands.

Our constant efforts in facilitating best-in-class and affordable eCommerce solutions catered with 24×7 live customer support services have been awarded 5 Times in a Row under the Deloitte Technology Fast 50 program.

# **About the Magento AliExpress Integration App**

The AliExpress API allows you to connect your Magento store to the AliExpress marketplace, allowing you to reach a wide range of customers by connecting your store to AliExpress. This will make it easier for your store to grow on AliExpress by letting you synchronize product information, such as inventory, prices, and other product details, between their Magento store and the AliExpress marketplace using a bulk management tool.

As a result of the integration, Magento store owners can boost their business as they can connect their store to AliExpress' APIs, create profiles, assign products to them, and then upload these products to AliExpress.com, enabling them to manage AliExpress orders on their Magento stores without making any significant changes to their operational functionality.

# **#1. Create and Manage Profiles**

Group products and assign them to Profiles to upload several products in just a few clicks.

### **#2. Product Management**

Easily list Magento products on AliExpress. The app fetches the product details from your Magento Store and lets you create them on AliExpress.

You also get to edit the title, details, and pricing from the app before uploading it to the AliExpress marketplace.

### **#3. Order Management**

Fetch the orders received on AliExpress to your Magento store & fulfill them. With this app, you can easily manage and keep track of the order fulfillment process. The order automatically gets created on your store, and once you update the fulfillment status for the order from your store, shipping details get synced to the AliExpress Marketplace.

# **#4. Real-time Synchronization**

The app synchronizes your Magento Store with AliExpress in real-time. Whenever you make any changes to your inventories, the information automatically gets synchronized across the platform.

# **#5. Instant Notifications**

For every order that you receive on AliExpress, you receive a notification email. Also, the app's dashboard can

<span id="page-3-0"></span>be utilized to get information about your inventories.

### **#6. Multiple Language**

The app comes with the feature of Multiple languages (English, French, Italian, and Spanish). So, if in case you have your Magento store in a language other than English, you can use the app in your preferred language.

### **#7. Threshold Inventory**

Set a limit on the inventory you want to show for the products as Out-of-Stock when the stock reaches a specific limit on AliExpress Marketplace. The feature helps you tackle the problem of overselling on AliExpress.

# **2. Installation of the App**

#### **Method 1: Automatic Installation**

- Go to the Magento root folder. It should look like this **var/www/html/magento2/dev**
- Now run the following command
	- **composer config repositories.aliexpress composer https://aliconnecter:fk9gopoEC195-QkKe4W6@repo.cedcommerce.com**
	- **composer require ced/magentoconnector**
- Once you've successfully executed the command, you can view the Magento Connector installed under the vendor folder (ced/Magento connector).

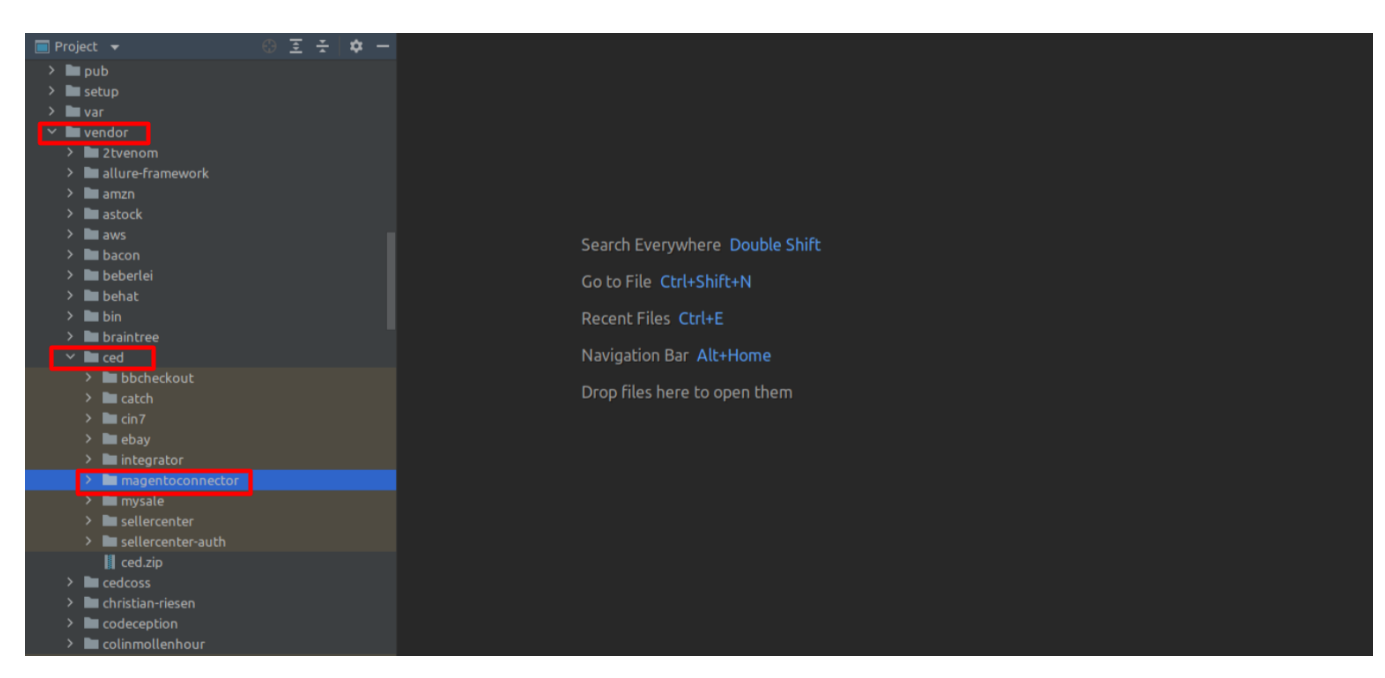

- Now run the following upgrade command in cmd
	- **php bin/magento setup:upgrade**
	- **php bin/magento setup:di:compile**
	- **php bin/magento setup:static-content:deploy -f**
	- **php bin/magento indexer:reindex**
	- **php bin/magento cache:flush**

#### **Method 2: Manual Installation (will be available in the future)**

- <span id="page-4-0"></span>Create a new folder named code (if it does not exists) under the app folder.
- Extract the MagentoConnector.zip on your system and then Drag and Drop app/code/Ced/ and app/code/Ced/MagentoConnector directory inside the code.

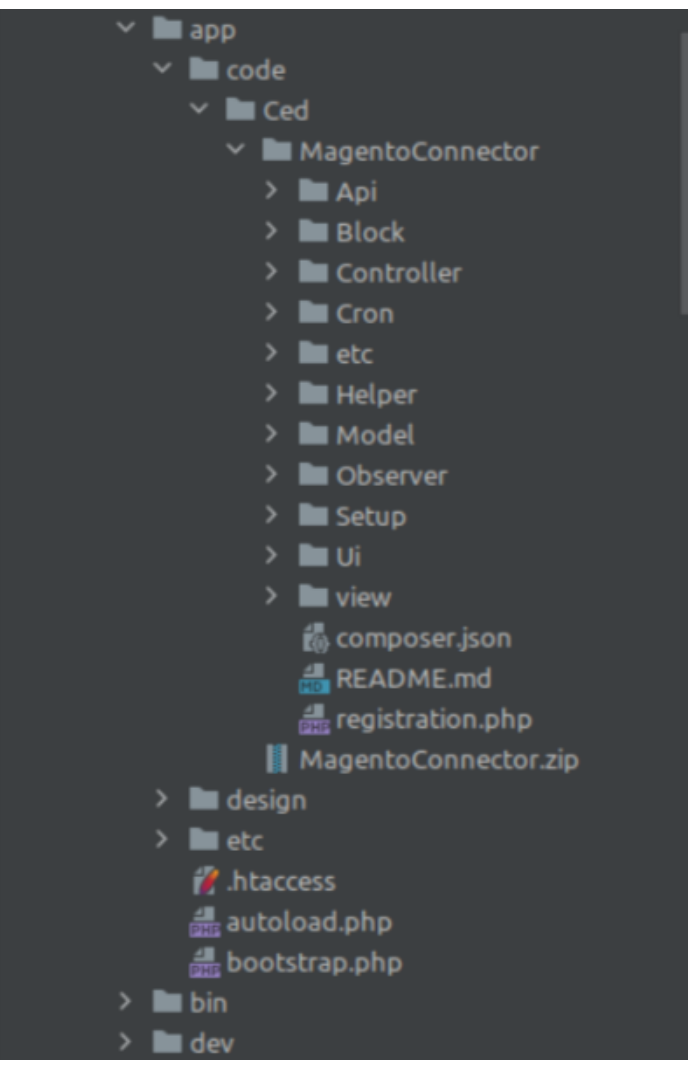

- Now run the following upgrade command in cmd
	- **php bin/magento setup:upgrade**
	- **php bin/magento setup:di:compile**
	- **php bin/magento setup:static-content:deploy -f**
	- **php bin/magento indexer:reindex**
	- **php bin/magento cache:flush**
- After successfully uploading the directory, the extension will be installed/upgraded.
- 

# **3. Onboarding the App**

Once you've installed the Application, you need to onboard the App to start selling on AliExpress from your Magento store. The onboarding includes,

**Connecting Magento Store with the Application(https://docs.cedcommerce.com/magento-2/aliexpr**

<span id="page-5-0"></span>**ess-integration/?section=connect-magento-store-to-the-app)**

**Connecting AliExpress Account with the Application(https://docs.cedcommerce.com/magento-2/ali express-integration/?section=connect-aliexpress-account-to-the-app)**

When connecting AliExpress Account **you need to complete the 3 steps** to set up the app and go to the dashboard.

- **Step 1/3(https://docs.cedcommerce.com/magento-2/aliexpress-integration/?section=apponboarding-step-1)**
- **Step 2/3(https://docs.cedcommerce.com/magento-2/aliexpress-integration/?section=apponboarding-step-2)**
- **Step 3/3(https://docs.cedcommerce.com/magento-2/aliexpress-integration/?section=apponboarding-step-3-2)**

# **3.1. Connect Magento Store to the App**

# **Connect Magento Store to the App**

- **Log in** to your **Magento store.**
- Go to Connector (on top of the collapsable menu **on the left side of the page**) and then **click** on it.
- Now, click on **AliExpress Connector.**

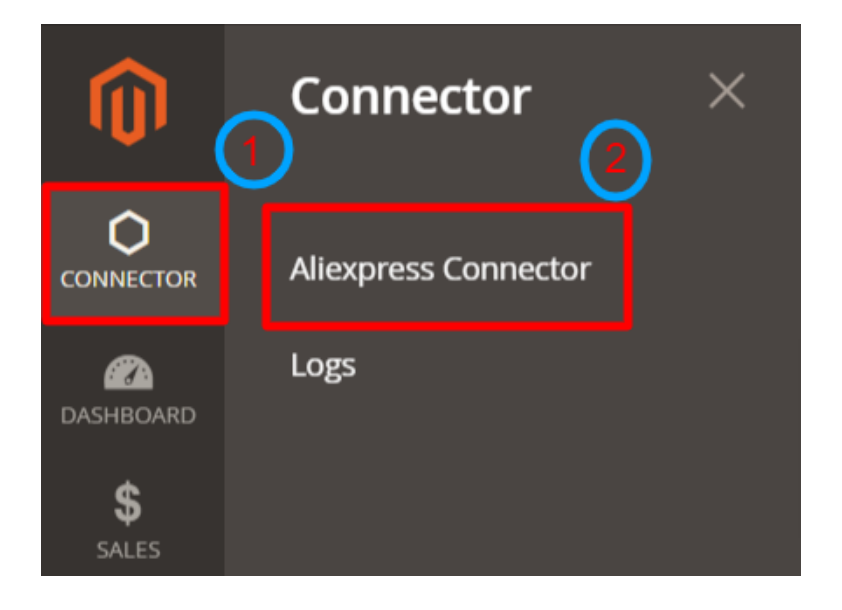

You'll get redirected to the **Connection Info** page, where you'll be asked to enter the details under the **parameters** section.

The connection between Magento and the App can be established using either of the two ways for **Token Type.** Enter the required information for each query after selecting the preferred option for **Token Type.**

**Note:** It is highly recommended to use the **Integration Token** to establish a secure connection between your Magento store and CedCommerce App.

# **Selecting Integration Token**

Once you select the option to use **Integration Token** for establishing a connection between your Magento store and CedCommerce App, you need to enter the given details.

- **Email:** Enter the email address that is associated with your Magento store.
- **Store ID:** Select the respective store ID to connect with our app.

Once done, click on **Connect,** available in the top right corner of your screen.

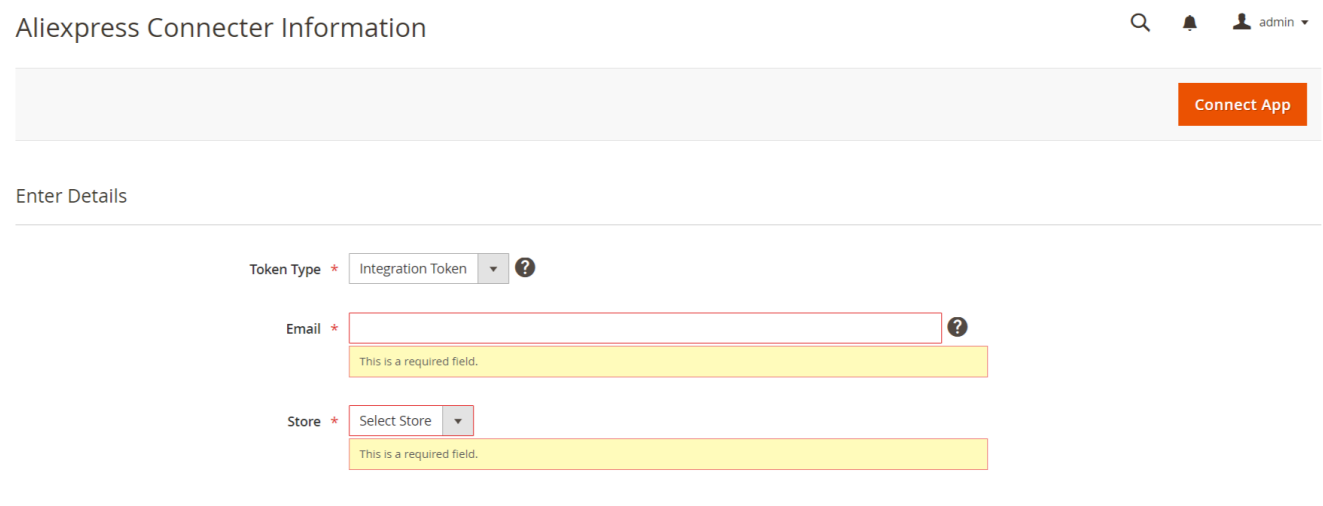

# **Selecting Admin Token**

Once you select the option to use **Admin Token** for establishing a connection between your Magento store and CedCommerce App, you need to enter the given details.

- **Username:** Enter the username for your Magento store.
- **Password:** Enter the login password for your Magento store.
- **Store ID:** Select the respective store ID to connect with our app.

Once done, click on **Connect**, available in the top right corner of your screen.

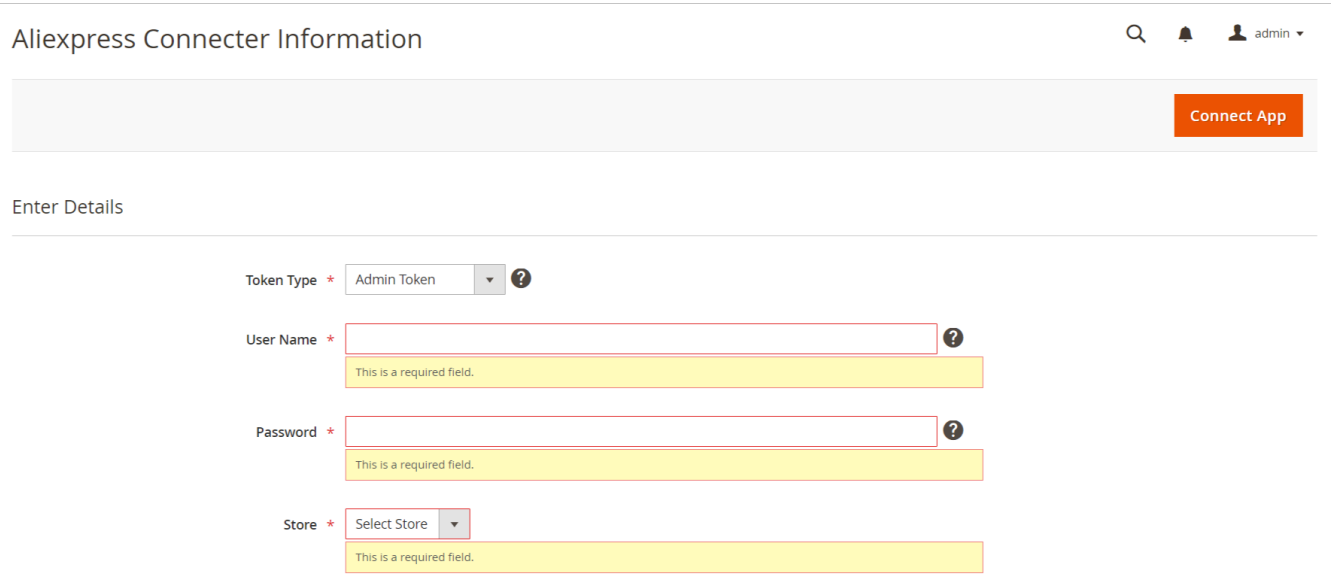

# **Enable Sales and Payment Permission on Magento**

In order to start managing sales and payments through the AliExpress integration, you need to enable the permission for each. The process to complete the steps has been listed below,

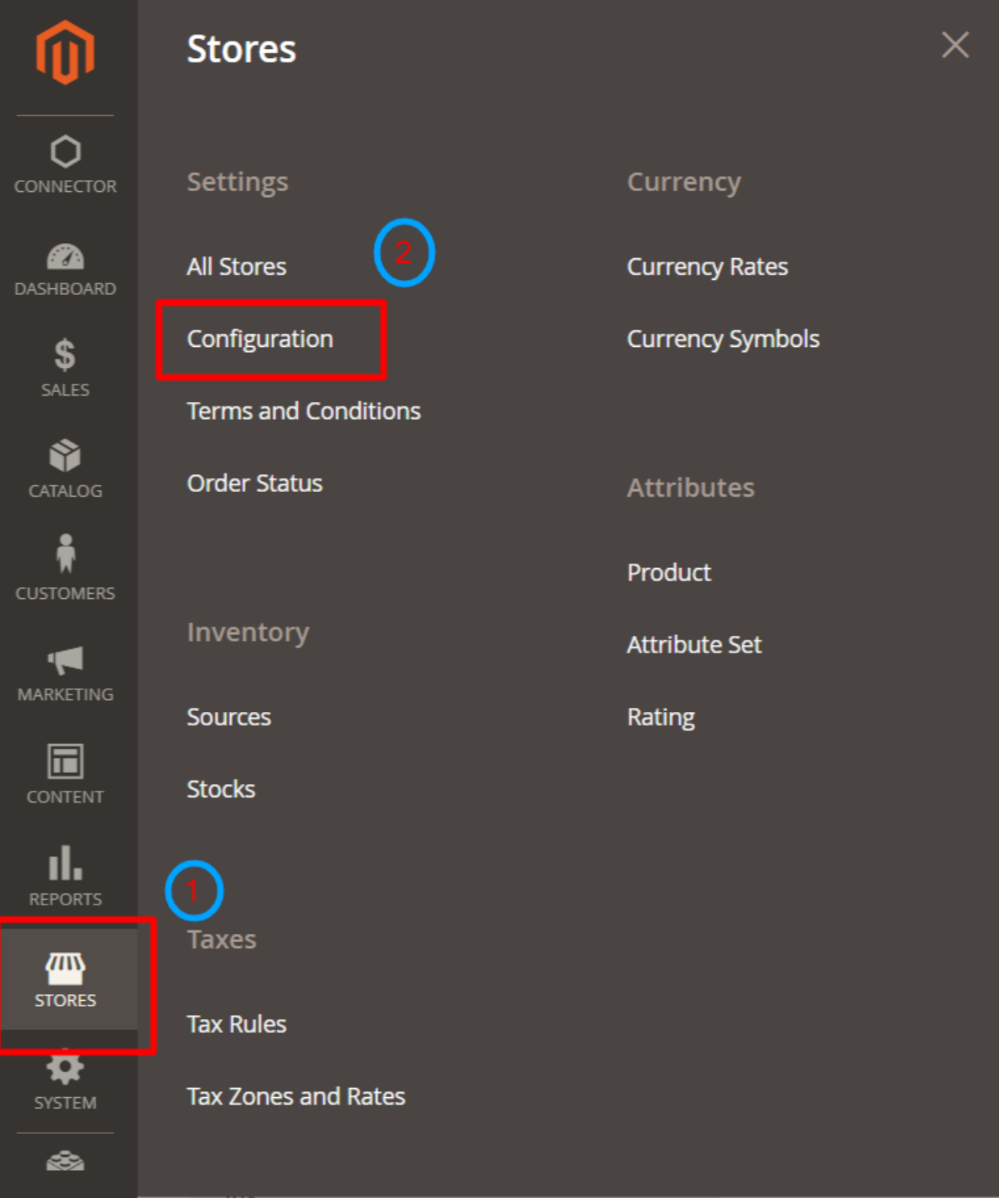

#### **Enabling Delivery Permissions**

- On your Magento, go to the store section.
- o Once on the page, you need to click on the configuration available under the settings.
- From the available list of options, you need to select Sales.
- Once on the sales page, select the Delivery method, and go to the tab Ced Connector, enable it

by selecting Yes. By default, it is set to No.

#### **Store –> Configuration –> Sales –> Delivery method –> Enable Ced Connector**

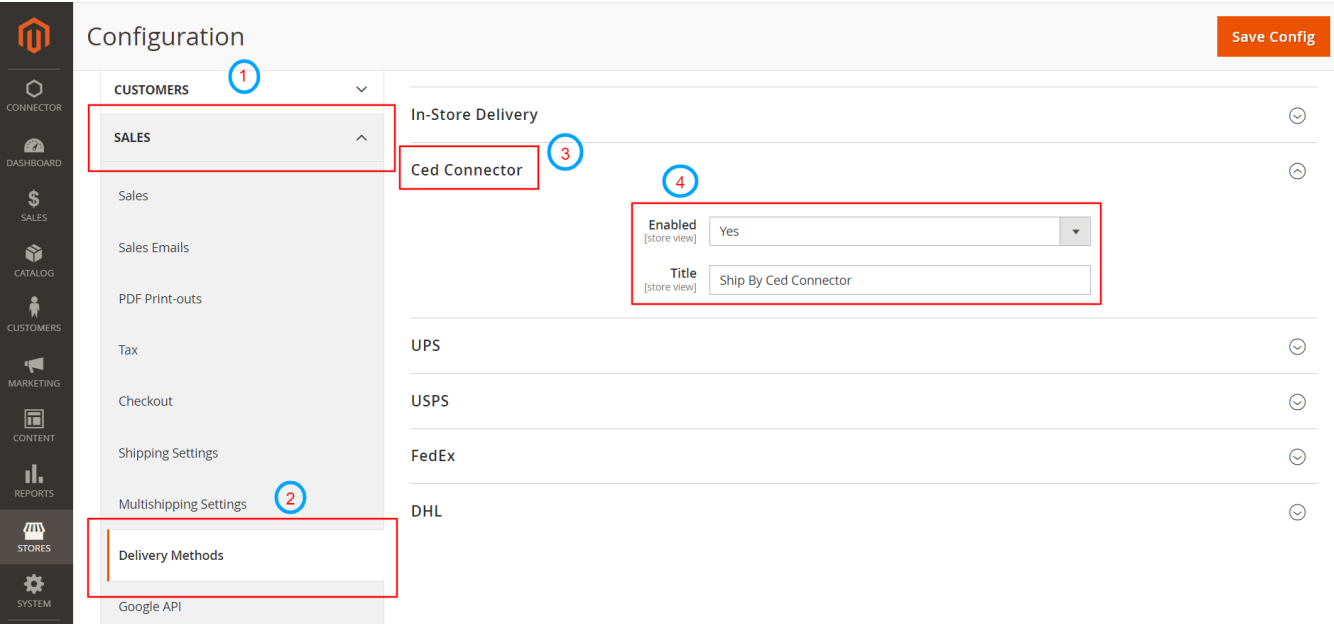

#### **Enabling Payment Permissions**

- On your Magento, go to the store section.
- Once on the page, you need to click on the configuration available under the settings.
- From the available list of options, you need to select Payment.
- Once on the sales page, select the Payment Method, and go to the tab Ced Connector, enable it by selecting Yes. By default, it is set to No.

**Store –> Configuration –> Sales –> Payment method –> Enable Ced Connector**

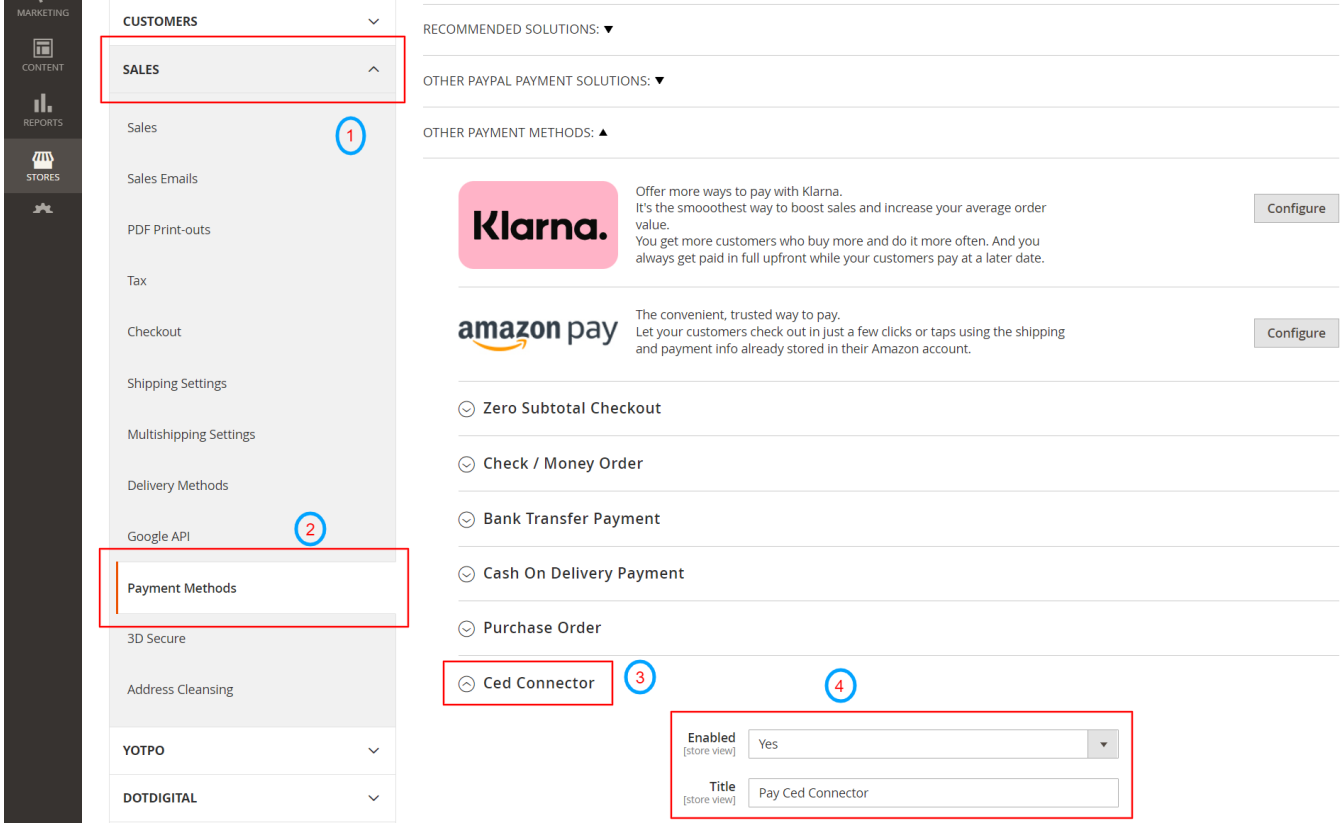

### **How to check the connection Status of Magento?**

The connection status of your Magento and AliExpress integration can be checked by visiting the AliExpress Connection Information page.

#### **Connector > AliExpress Connector > AliExpress Connector Information**

Once you are on the page look for the **"Already Connected"** and **"Connected Successfully"** text on the page for confirmation. You also get to see the **mode of connection used to generate the Access Token. For instance,** here you can see the integration token used is Integration Token.

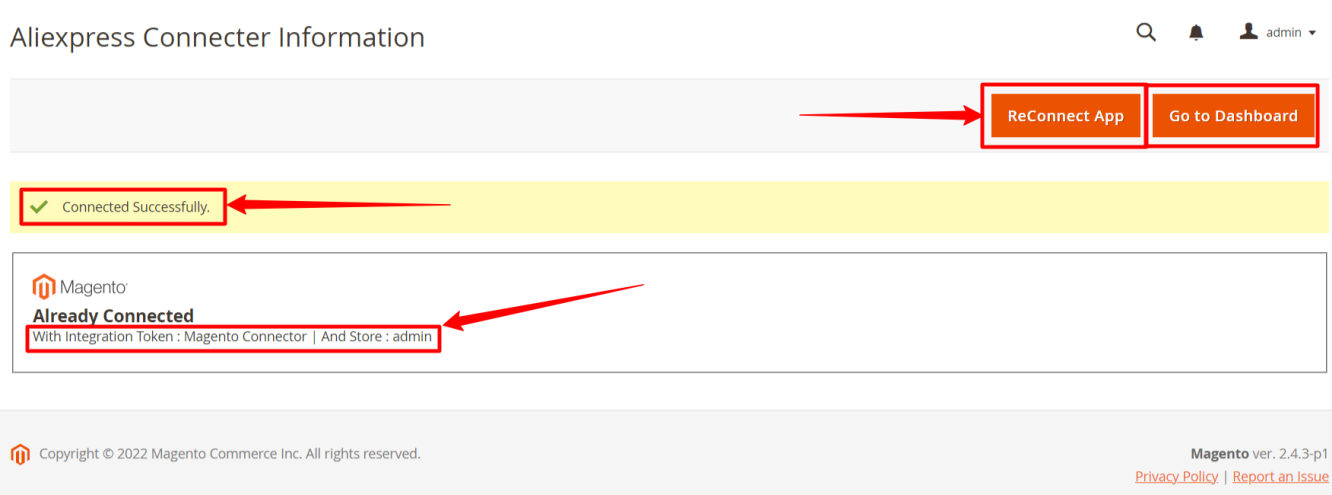

<span id="page-11-0"></span>The AliExpress Connector Information page lets you reconnect the store with the application as well as access the application. You can find the respective buttons to perform each action on the top left corner of the page

- **ReConnect App:** The button lets you connect the app once again by taking you to the **Connect App** page. Select the token type and enter the details to complete the ReConnecting process.
- **Go to Dashboard:** The button takes you to the application. You can visit the app dashboard and perform various actions by visiting each section of the app by clicking on the Go to Dashboard button.

# **3.2. Connect AliExpress Account to the App**

# **Connect AliExpress Account to the App**

Once you complete all the given steps on Magento to link it to the AliExpress Integration App you need to click on the **Go To Dashboard** button. It will be the last step to link your AliExpress account with the app.

#### **Follow the given steps to complete the linking process,**

- Click on the Go to Dashboard button. You can find it on the AliExpress Connector page under the Connector Section of the navigation panel.
- Next, complete the 3 steps to set up the app and go to the dashboard.
	- **Step**

**1/3**(https://docs.cedcommerce.com/magento-2/aliexpress-integration/?section=app-onboardingstep-1)

**Step**

**2/3**(https://docs.cedcommerce.com/magento-2/aliexpress-integration/?section=app-onboardingstep-2)

**Step**

**3/3**(https://docs.cedcommerce.com/magento-2/aliexpress-integration/?section=app-onboardingstep-3-2)

# **3.2.1. App Onboarding Step 1**

### **Step 1/3**

- Step 1 will require you to link the Application to the AliExpress account.
- Click on the **Connect** button

<span id="page-12-0"></span>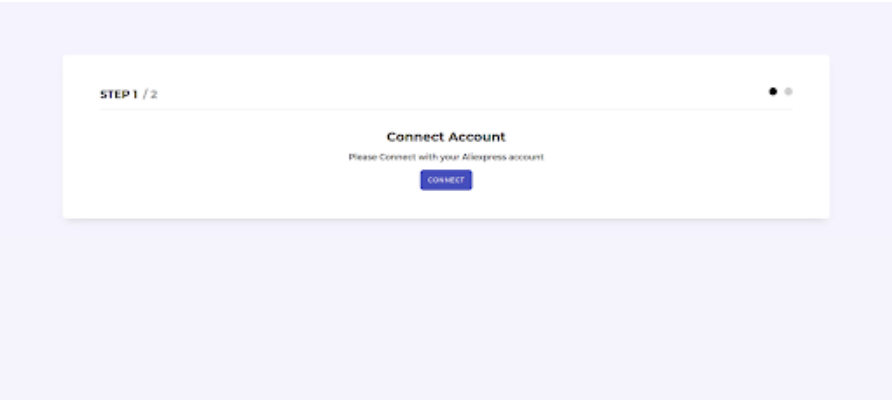

You'll get redirected to the **AliExpress sign-in page.** Enter your credentials to **complete the linking process.**

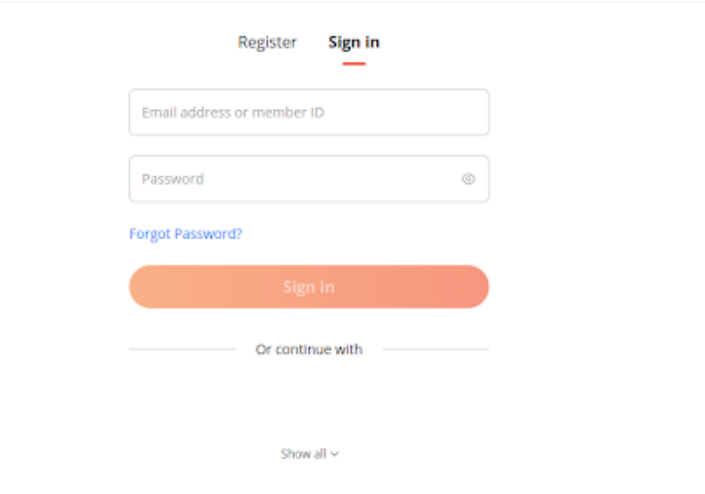

# **3.2.2. App Onboarding Step 2**

## **Step 2/3**

Step 2 will require you to create your first profile – **Default Profile.** The Default profile utilizes a category and attributes that you'll apply to filter the products and assign them to the given profile.

### **Select Product Category**

The app lets you select the categories that best suit the products you have assigned to the given profile that is being created/edited. Use the search bar to enter the category name or the drop-down to manually select the category. Further mapping of Magento attributes with Aliexpress attributes will be based upon the selected category.

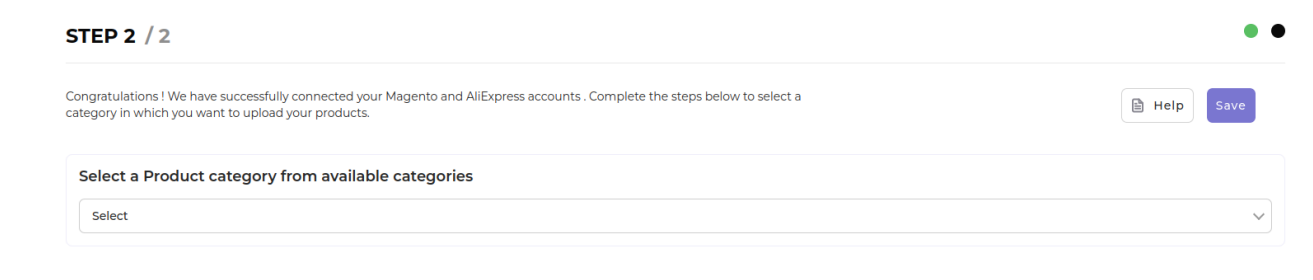

### **Select attribute mapping**

Through **"Attribute Mapping"** you can enhance your product catalog and additional product information.

Mapping attributes will give you three options: **"Required", "Variation" and "Recommended".** Required Attributes are compulsory, whereas Variation and Recommended attributes are optional. To proceed further, you can choose either two, three, or only the Required attributes.

### **Required Attributes**

These are the compulsory attributes that must be selected for the mapping of Magento attributes with AliExpress attributes.

Under **Required Attributes,** the attribute mapping is done on the basis of **Product Unit type, Inventory Deduction Strategy, Weight, Length, Height, Width, Shipping Preparation time, Shipping Template, Service Template, Brand Name, Origin, and Material** to the category that you have selected in the previous step.

**Note:** You need to select between **Attributes and Fixed** when entering the details for Required Attributes. With **Attributes,** you get a **dropdown option to choose from an option** whereas when opting for **a fixed type** you need to **enter a fixed value** that will get mapped with the AliExpress attribute.

#### **Variation Attributes**

These attributes help in adding additional information about the variants of the product(s). This is an optional attribute in case you have no variant of the product(s).

Under Variations, the attribute mapping is done on the basis of **Size, Color, and Ships** from details.

**Note:** You need to select between **Attributes and Fixed** when entering the details for Required Attributes. With **attributes,** you get a **dropdown option to choose from an option** whereas when opting for a fixed type you need to **enter a fixed value** that will get mapped with the AliExpress attribute.

#### **Value Mapping**

The value mapping for each variation for a product becomes necessary as it helps upload the product with the required attributes recognized on AliExpress. **For instance,** suppose you need to upload a product to AliExpress that is **carnelian red** in color. However, the options available on AliExpress include only Red as a variable option. **The Value Mapping option in the Variation mapping section lets you map your color value of Carnelian red with Red,** i.e. when you upload the product on AliExpress it will be listed under Red color.

#### **Note: Select Product Category > Variation Attributes > Map Type: Attributes > Select a field from Standard Magento Attributes to Map > Click on Value Mapping**

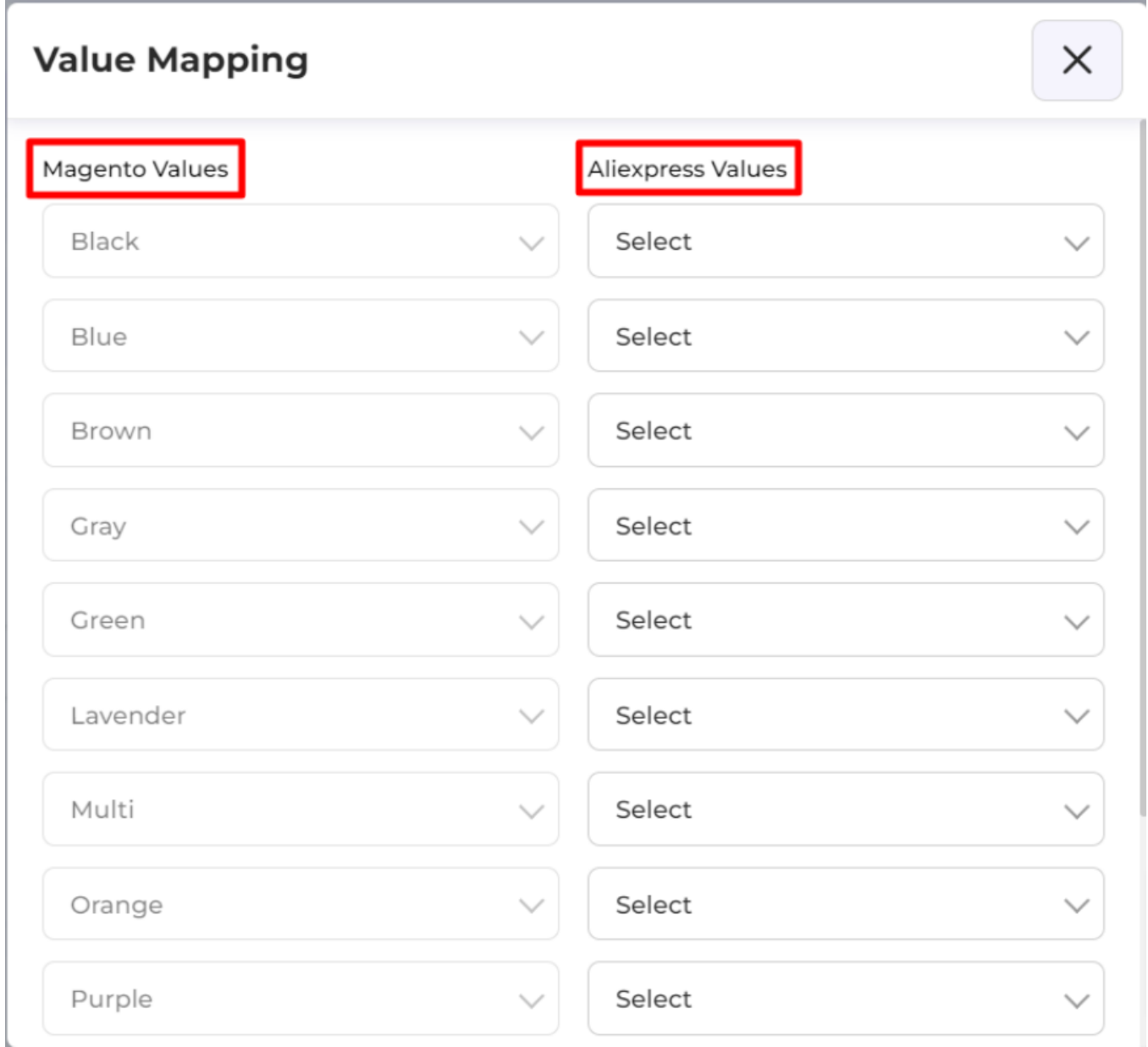

## **Recommended Attributes**

These attributes help in adding quality to your product listing with more features. These are optional. Based on the Parent category selection you may be asked to fill in the recommended attributes as per your choice.

**Note:** You need to select between **Attributes and Fixed** when entering the details for Required Attributes. With **attributes,** you get a **dropdown option to choose from an option** whereas when opting for a **fixed type** you need to **enter a fixed value** that will get mapped with the AliExpress attribute.

Once completed, click **Save.**

# <span id="page-15-0"></span>**3.2.3. App Onboarding Step 3**

## **Title Rule**

The option lets you create an SEO title for the products before listing them on AliExpress

# **Product Auto Update**

This feature helps you enable or disable the automated updating of the changes made in product details on your Magento store to AliExpress. When enabled, any changes made to the product will automatically start reflecting on AliExpress.

### **Product Auto Create**

When enabled, this feature helps automatically create the Products and variants on AliExpress from your Magento store. The products will get created on AliExpress with all the available variants (selective upload won't work).

### **Product Auto Delete**

This feature helps you enable or disable the automated deletion of the products on AliExpress. When enabled, products deleted on Magento will automatically get deleted from AliExpress.

### **Threshold Inventory**

This helps maintain a minimum product inventory on your Magento app. Overselling or overstocking of products can be avoided with proper use of the Threshold inventory feature.

**Note:** It is highly recommended that you set a minimum threshold value of 2 when entering the value.

### **Currency Conversion**

To configure the currency converter, you need to convert the store currency to AliExpress account currency.

To sell on AliExpress, your products should be priced at Euro(s) irrespective of the currency used for selling the products on your Magento store. **The currency converter lets you convert your Magento store currency into Euros.** To complete the process, you need to enter the exchange rate value for your specific currency set on Magento.

**Note:** AliExpress Currency is the value of 1 currency value for your Store. **For Instance,** suppose you sell a t-shirt for \$2 on your store. The currency converter will help to get this converted into the AliExpress currency. Thus, this t-shirt would appear to be € 1.88 on AliExpress.

### **Sync Settings**

The section **Sync Settings** allows you to select the options by ticking the checkboxes against your preferred choice. Selecting the options enables the app to sync and reflect changes once you update products on your store (Magento). The sync settings let you select the given options,

**Title:** Only sync the Title of the Product from the Magento store once the product has been imported to the app.

- <span id="page-16-0"></span>**Price:** Only sync the Price of the Product from the Magento store once the product has been imported to the app.
- **Images:** Only sync the Images of the Product from the Magento store once the product has been imported to the app.
- **Description:** Only sync the Description of the Product from the Magento store once the product has been imported to the app.
- **Weight:** Only sync the Weight of the Product from the Magento store once the product has been imported to the app.

Once completed with all the permissions and details, click on Save to complete the process of saving the configuration settings you've created.

# **Shipping Carrier Mapping**

The shipping carrier mapping lets you map the shipment settings for your orders between AliExpress and Magento. To map the carriers, you need to set the shipment detail of AliExpress for each shipping carrier on your Magento store.

# **4. How to use the Dashboard of the App?**

# **What is the Dashboard of the App?**

The Application Dashboard tracks and displays information about monitored actions and products imported and uploaded from your store. The navigator panel is on the left. The dashboard provides you with a high-level overview of the status of the monitored areas. You can also navigate to a specific section to view and perform the required actions.

### **What Information does the Dashboard of the App Shows?**

The dashboard conveys data in the form of pie charts and worm graphs for the following:

### **Products**

The app places all your products under 5 different statuses depending on their current status on the App and AliExpress. The Product section uses a pie chart to give you an insight into the status of your products. Below you can find the different product statuses.

- **Not Uploaded**
- **Onselling**
- **Offline**
- **Error**

**Note:** Click on the **View All** button to go to the orders section of the App.

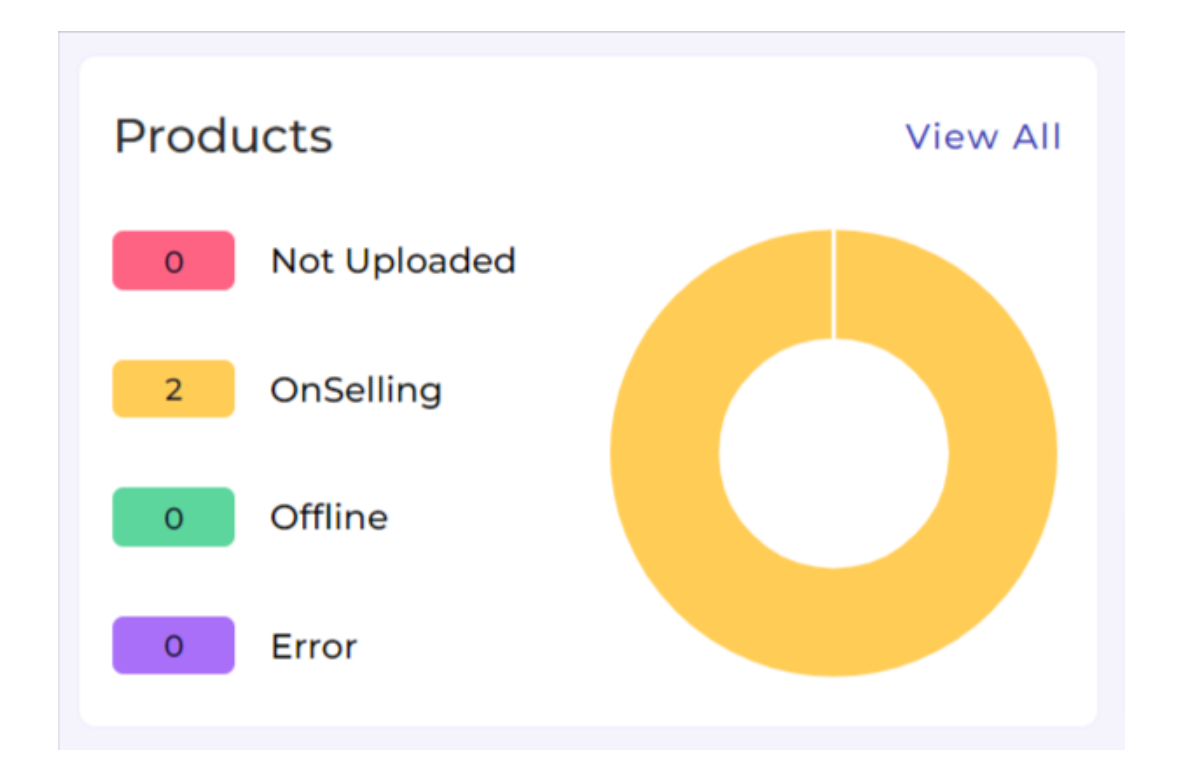

# **Orders**

The Order section uses a pie chart to display the status of your orders. You can find three different statuses under which an order may fall. Below you can find a list of different order statuses.

- **Closed**
- **Awaiting Shipment**
- **Partial Shipped**
- **Error**

**Note:** Click on the **View All** button to go to the orders section of the App.

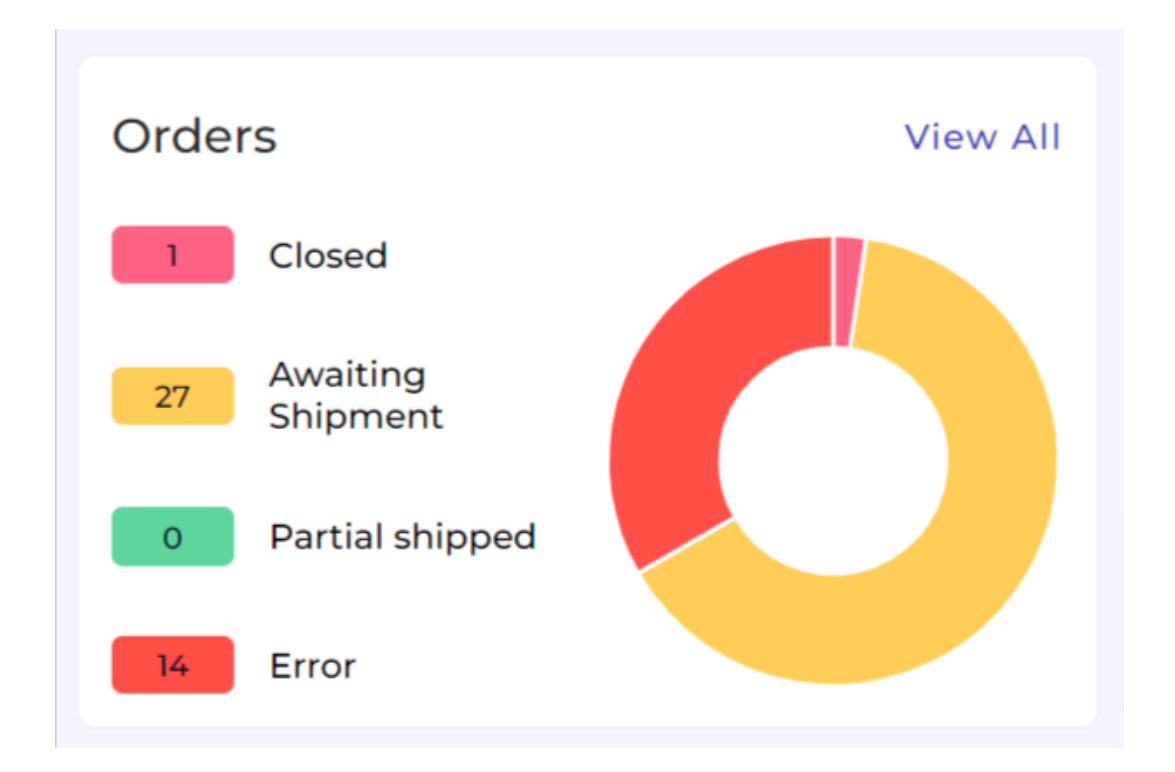

# **Gross Sales**

The sales section on the dashboards represents your Gross Sales using a worm graph for your sales over a period of time.

The **right corner of the section** offers you a **dropdown menu** that you can use to toggle between options to view the **sales record for a varied time** duration. The option includes options that include stats for:

- **Weekly**
- **Monthly**
- **Yearly**

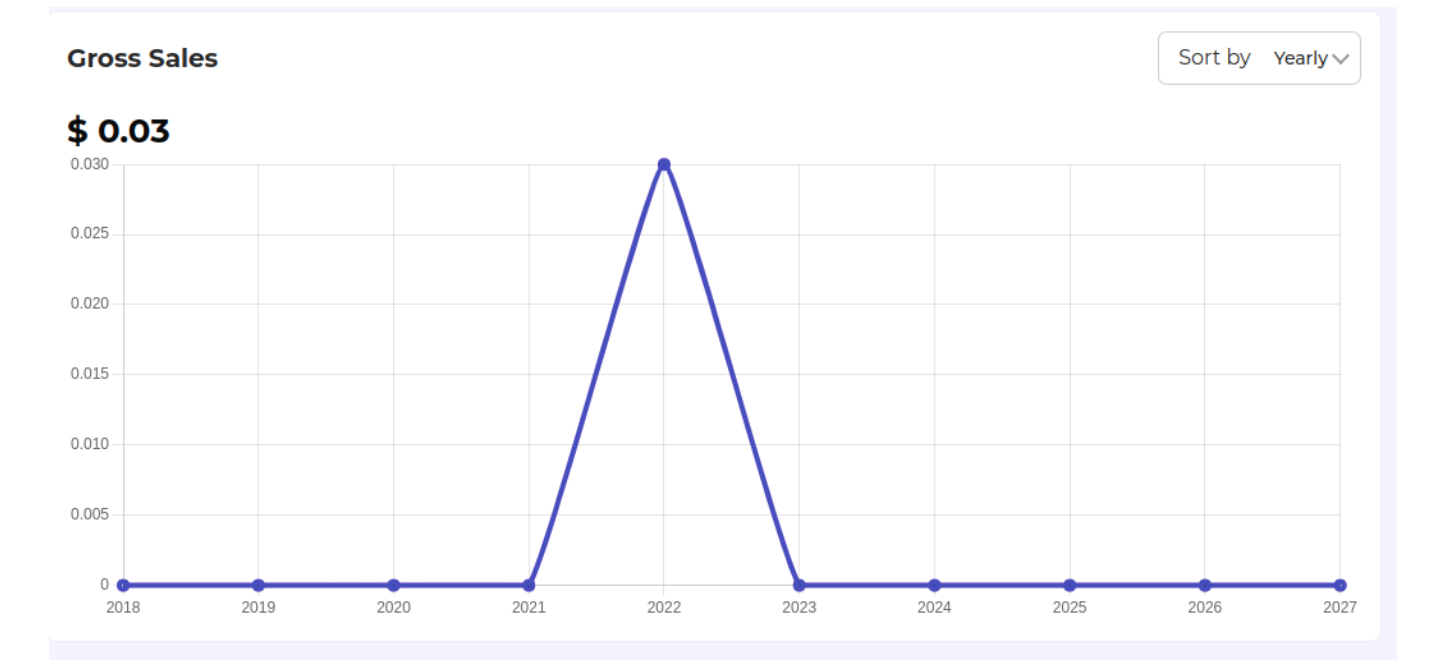

# **Activities**

This section of the Dashboard helps you get all the completed activities you have recently performed.

### **Ongoing Activities**

The ongoing activities let you view the current status of the activities that you've performed.

**Note:** Click on the **View All** button to go to the activities section of the App.

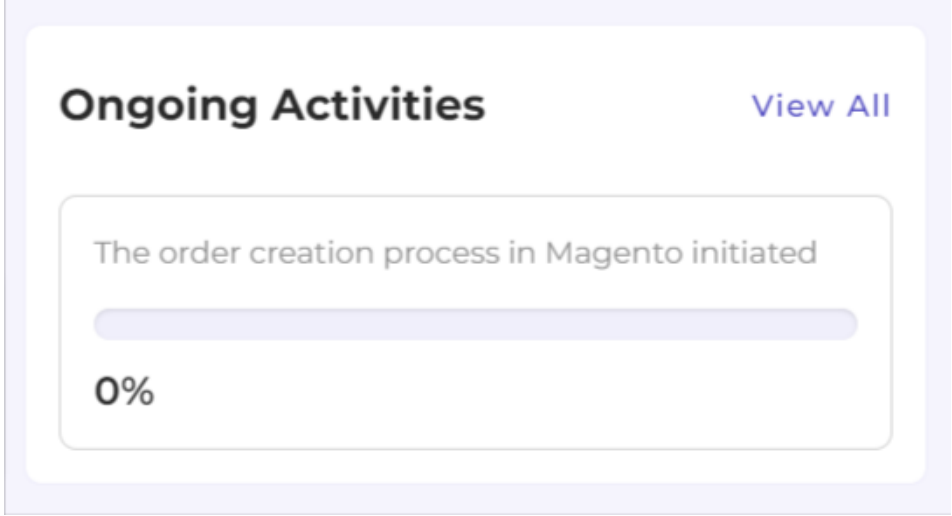

# **Completed Activities**

The completed activities let you view details of all the activities that have been completed successfully.

**Note:** Click on the **View All** button to go to the activities section of the App.

<span id="page-20-0"></span>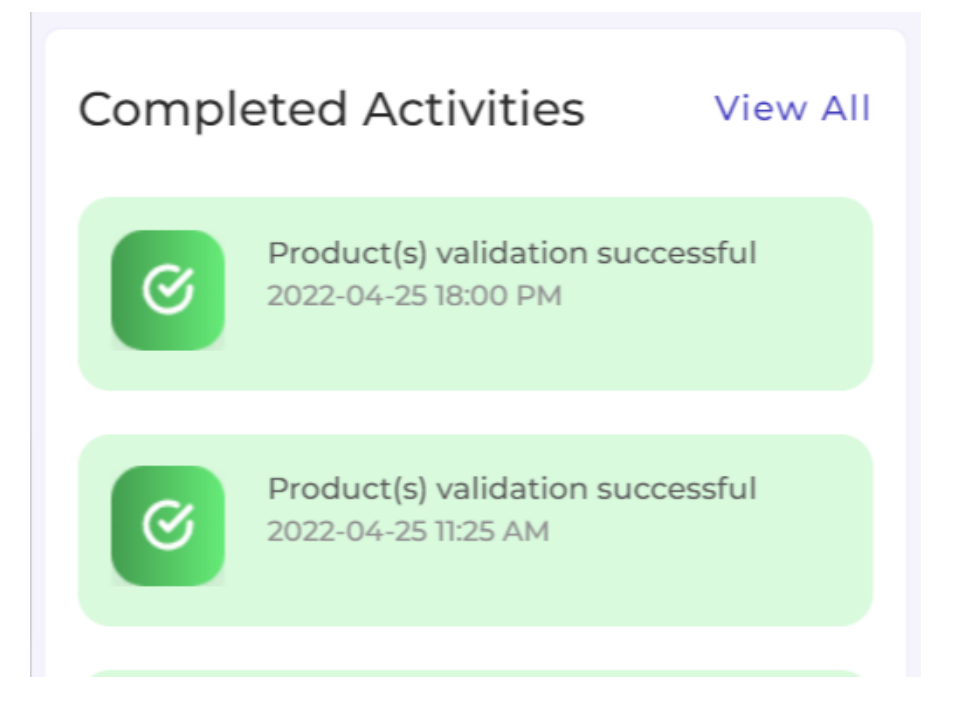

# **Frequently Asked Questions**

The section gives you a list of answers to the most commonly asked questions to clear the confusion and bring clarity for sellers when using the application.

**Note:** Click on the **View All** button to go to the FAQ section of the App.

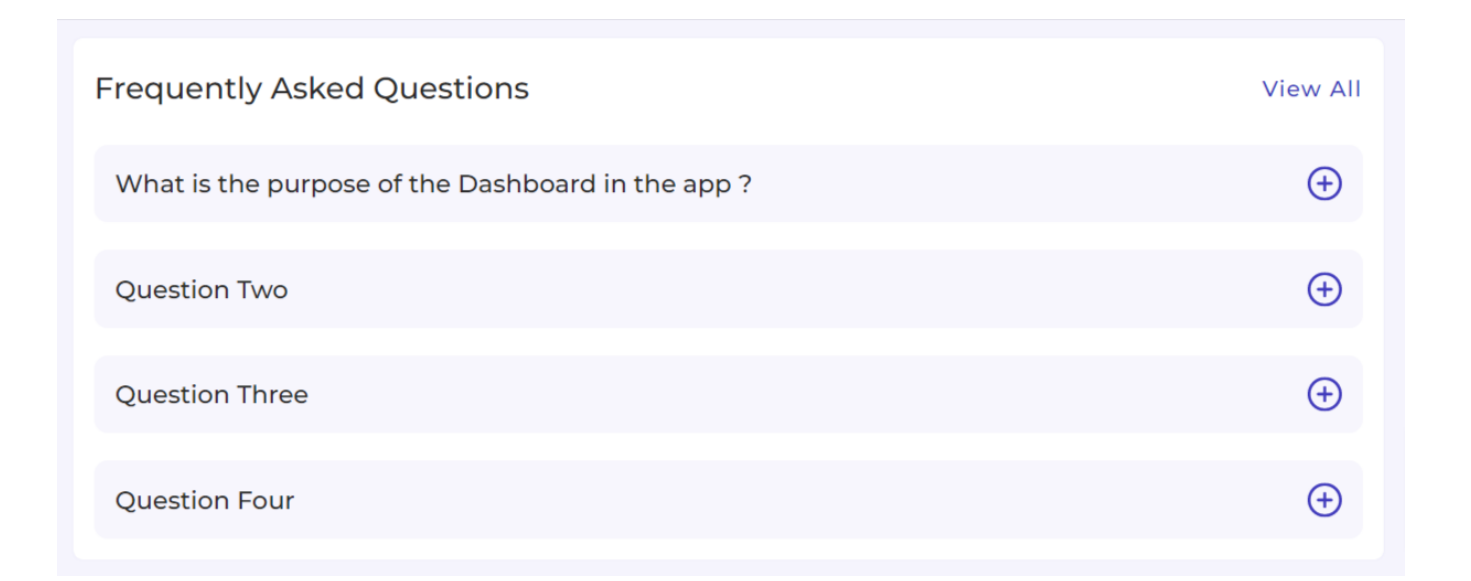

# **5. How to use the Profile section of the App?**

# **What is a Profile?**

Profiles refer to products created based on different product properties such as Title, Product Categories, Product Type, etc.

In a profile, one can assign different attributes based on the type of products it will get assigned to. As a seller, if you create feasible profiles, it becomes straightforward for you to upload products on AliExpress.

#### **How to filter and find a specific profile?**

- Go to the **Profile** section.
- **Enter the profile's name** in the search box available on the top left part of your screen and hit enter.
- The app will apply the filter and display the requested profile.

**Note:** You can also perform a broad search using the search bar by entering partial information. **For instance,** to search for a Profile – **Smart Phones,** you may enter **Smart / Phones / Phone / Ph / Sm** and similar combinations to perform a broad search. The app will filter and display results that match your query. The result can then be used to select the profile that suits your needs the best.

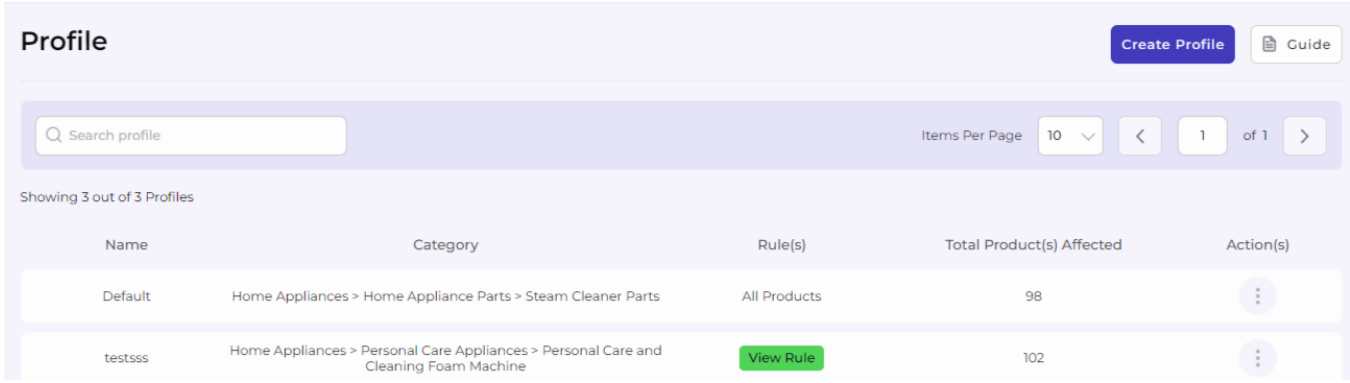

### **How to increase the number of Profiles displayed per page?**

- Go to the dropdown available next to Items per page.
- Use the drop-down to select the number of profiles you want to view on a single page (you can select 5, 10, 20, 50, and 100 profiles).

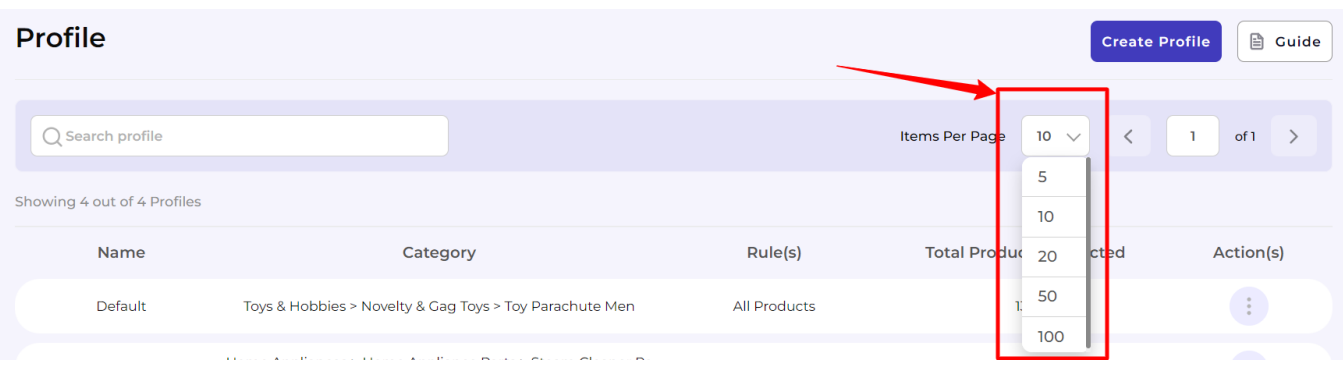

# **How to Delete a Profile?**

- Visit the Profile Section.
- Use the search bar to perform a search.
- Once you have the required profile on your screen use the Kebab Menu available under the Actions tab of

the page for the respective profile and select – **Delete.**

- A confirmation page appears asking, **Are you sure you want to delete the Profile?**
- Click on the **Delete** button.

**Note:** Once you **delete a profile** the **products assigned to it gets assigned to the Default Profile.** The Default Profile can not be deleted.

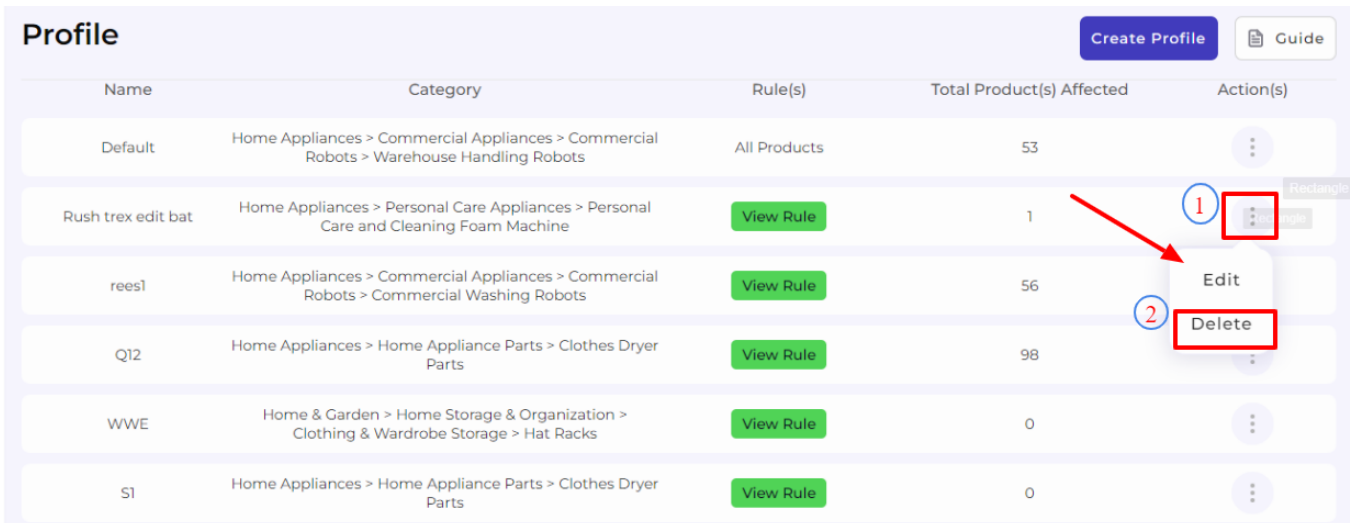

# **How to Edit / Create a Profile?**

The app lets you create as well as modify and edit the available profile you've created by using the Profile Section of the App, available at the second position of the app navigation bar on the left side of your screen.

#### **To create a profile,**

- Visit the Profile Section.
- Click on the button **Create Profile.**
- **You'll land on the Create Profile Page.**

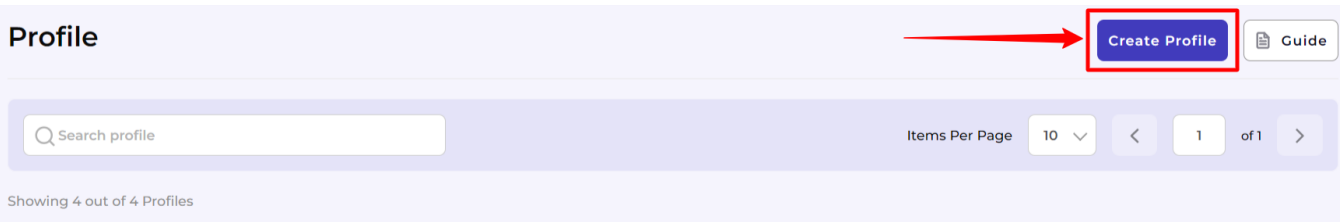

#### **To edit a profile,**

- Visit the Profile Section.
- Use the search bar to perform a search.
- Once you have the required profile on your screen use the Kebab Menu available under the Actions tab of the page for the respective profile and select **– Edit.**
- **You'll land on the Edit Profile Page.**

<span id="page-23-0"></span>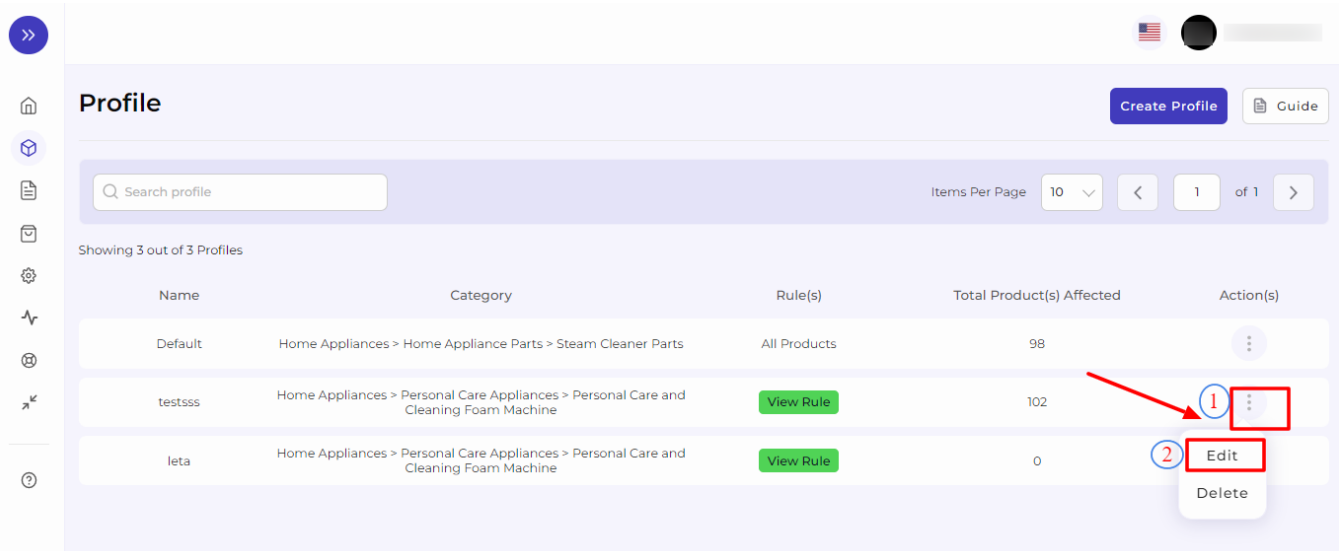

# **5.1. How to Edit / Create a Profile?**

**Once you're on the Edit/Create Profile page**, start entering the details as per your requirements for the profile you are creating.

### **Profile Name**

Fill in the desired name for the profile you are creating. It should be unique (Not already in use as a Profile) and should not be more than 80 characters.

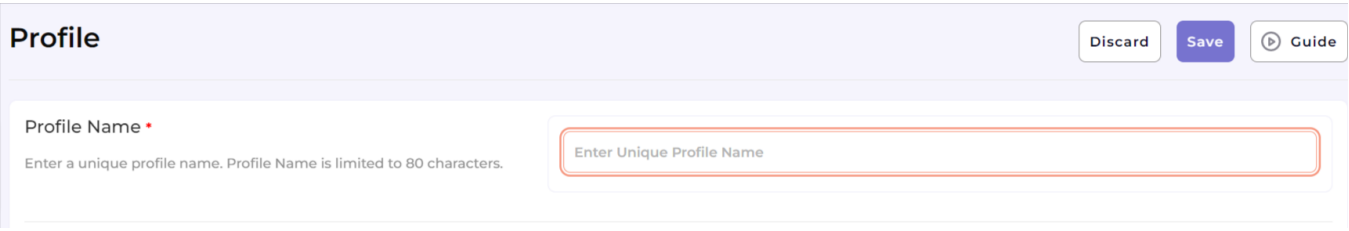

# **Select Upload Rules for AliExpress**

With the Select Upload rules for AliExpress, you can filter the products on the basis of their properties; on which you wish to assign a new profile.

The first condition lets you choose the **"And"** and **"Or"** conditions in technical terms. For this, you can either choose **"All condition"** or **"Any condition"** respectively.

#### **How does "Override" work?**

Suppose, earlier you have created a profile Shirts of a particular product set. Some of the products of profile Shirts are mutual (common/same) in the profile you are creating currently, let's say Full Sleeved Shirts.

Now, if you enable the override option, the mutual products will get removed from the profile Shirts and would be linked to your "new current" profile Full Sleeved Shirts.

Consequently, whenever you upload the profile Full Sleeved Shirts to AliExpress, those mutual products will get updated automatically with the details furnished under profile Full Sleeved Shirts (instead of Shirts). Therefore, be cautious while executing the changes.

#### **Note:**

- **All Conditions =** All the conditions you apply need to be true for the desired result.
- **Any Condition =** Either of the conditions you apply when true will fetch results when true.

Next, based on several product properties you can set the parameters for products. First, one being **"Product Type"**, click on it, a drop-down will appear with options like **Attribute Set, Name, & Category.** Select the filter as per your requirements.

- The second dropdown bar consists of the **"Condition"** that you can apply to this filter. Click on it, and choose the option from the drop-down menu like **equals, not equals, contains, does not contain.**
- The last bar enables you to choose from the available set of products. You can choose the desired option from the drop-down menu by selecting **Simple, Configurable,** or by **entering details in the search bar.**
- To know the number of products satisfying the rule click on **"Run Query".** You will see the number of products in that particular rule.
- You can add multiple rules. To add the rules click on **Add More** and follow the same steps to create the rules.

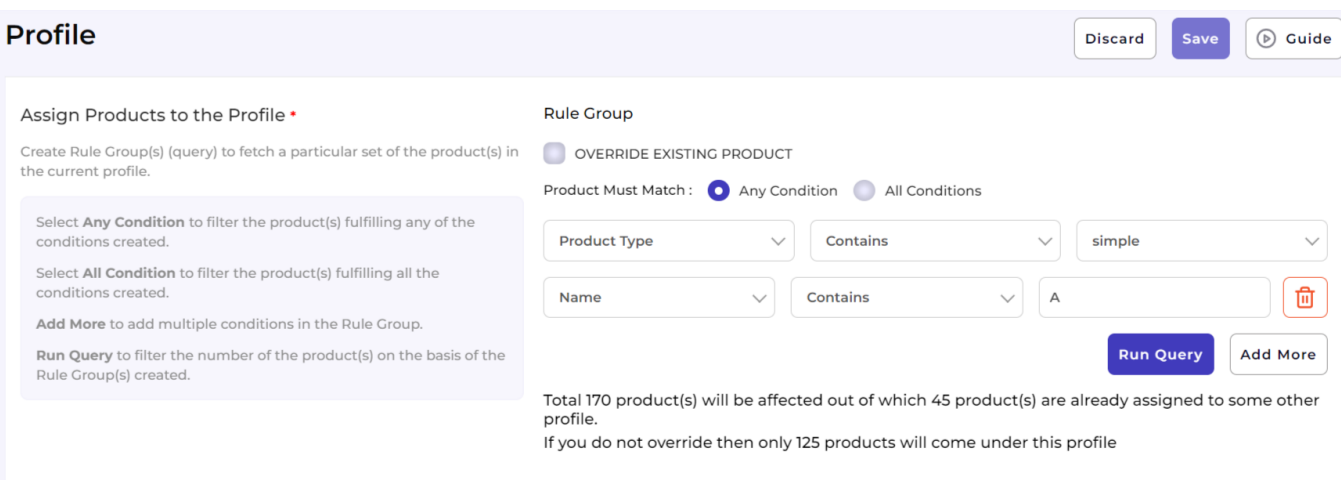

# **Select Product Category**

The app lets you select the categories that best suit the products you have assigned to the given profile that is being created/edited. Use the search bar to enter the category name or the drop-down to manually select the category. Further mapping of Magento attributes with AliExpress attributes will be based upon the selected category.

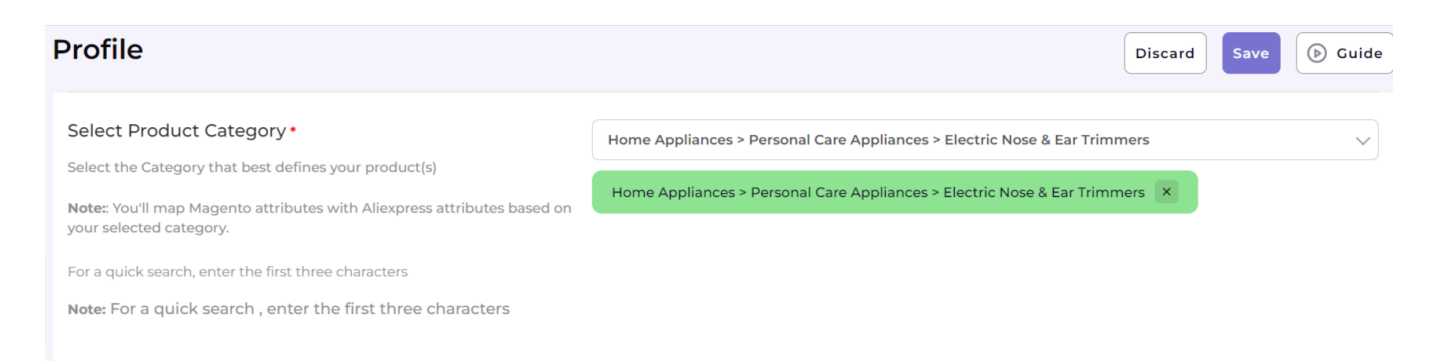

### **Select attribute mapping**

Through **"Attribute Mapping"** you can enhance your product catalog and additional product information.

Mapping attributes will give you three options: **"Required", "Variation" and "Recommended".** Required Attributes are compulsory, whereas Variation and Recommended attributes are optional. To proceed further, you can choose either two, three, or only the Required attributes.

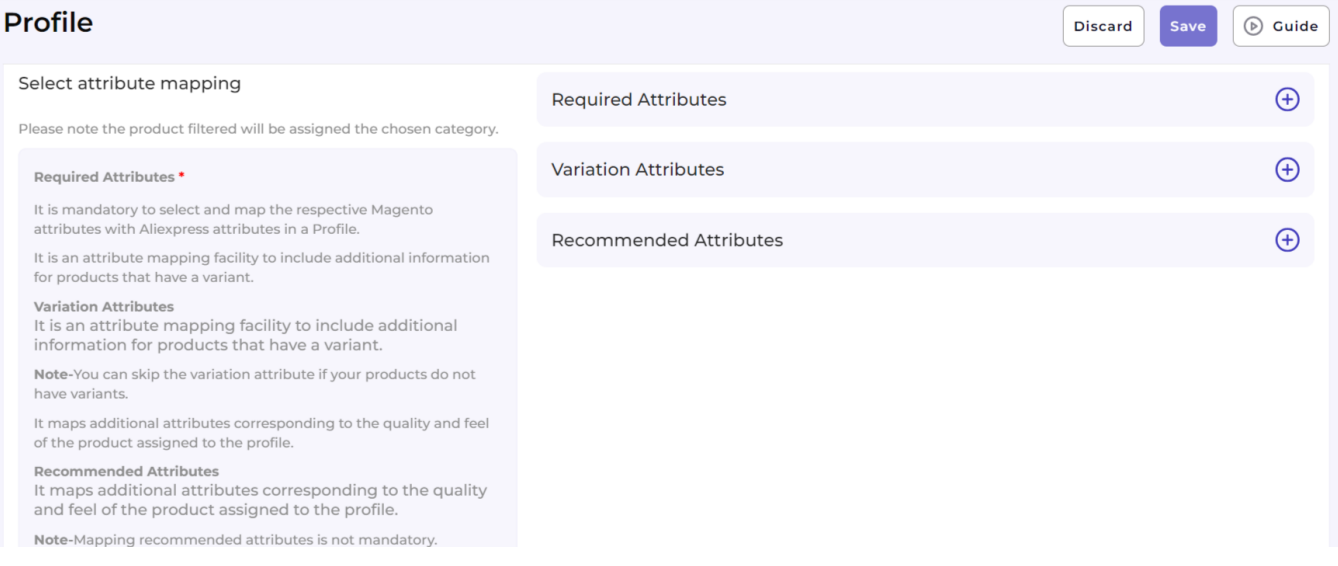

### **Required Attributes**

These are the compulsory attributes that must be selected for the mapping of Magento attributes with AliExpress attributes.

Under **Required Attributes,** the attribute mapping is done on the basis of **Product Unit type, Inventory Deduction Strategy, Weight, Length, Height, Width, Shipping Preparation time, Shipping Template, Service Template, Brand Name, Origin, and Material** to the category that you have selected in the previous step.

**Note:** You need to select between **Attributes and Fixed** when entering the details for Required Attributes. With **Attributes,** you get a **dropdown option to choose from an option** whereas when opting for **a fixed type** you need to **enter a fixed value** that will get mapped with the AliExpress attribute. The fixed value you will enter must range between the following-

For **Weight,** the fixed value must range between 0.001 to 500 kgs

- For **Length,** the fixed value must range between 1 to 700 cm
- For **Height,** the fixed value must range between 1 to 700 cm
- For **Width**, the fixed value must range between 1 to 700 cm

### **Variation Attributes**

These attributes help in adding additional information about the variants of the product(s). This is an optional attribute in case you have no variant of the product(s).

Under Variations, the attribute mapping is done on the basis of **Size, Color, and Ships** from details.

**Note:** You need to select between **Attributes and Fixed** when entering the details for Required Attributes. With **attributes,** you get a **dropdown option to choose from an option** whereas when opting for a fixed type you need to **enter a fixed value** that will get mapped with the AliExpress attribute.

#### **Value Mapping**

The value mapping for each variation for a product becomes necessary as it helps upload the product with the required attributes recognized on AliExpress. **For instance,** suppose you need to upload a product to AliExpress that is **carnelian red** in color. However, the options available on AliExpress include only Red as a variable option. **The Value Mapping option in the Variation mapping section lets you map your color value of Carnelian red with Red,** i.e. when you upload the product on AliExpress it will be listed under Red color.

**Note: Select Product Category > Variation Attributes > Map Type: Attributes > Select a field from Standard Magento Attributes to Map > Click on Value Mapping**

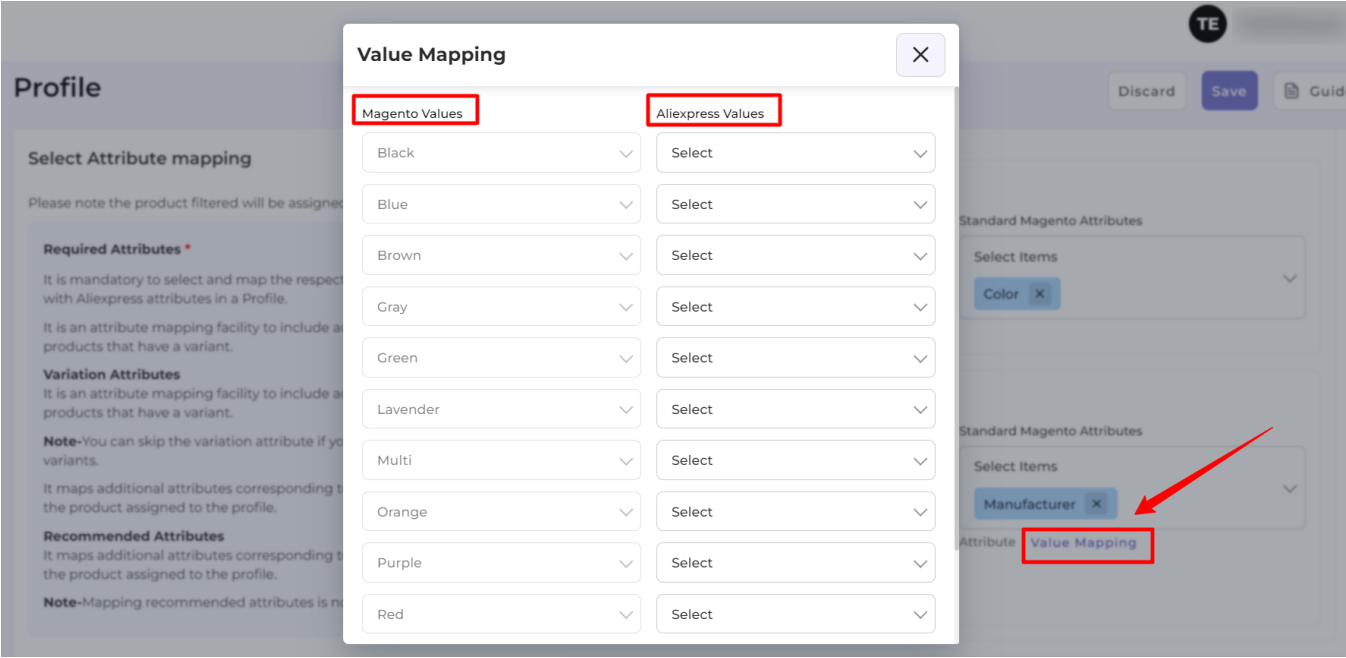

### **Recommended Attributes**

These attributes help in adding quality to your product listing with more features. These are optional. Based on the Parent category selection you may be asked to fill in the recommended attributes as per your choice.

**Note:** You need to select between **Attributes and Fixed** when entering the details for Required Attributes. With **attributes,** you get a **dropdown option to choose from an option** whereas when opting for a **fixed type** you need to **enter a fixed value** that will get mapped with the AliExpress attribute.

Once completed, click **Save.**

### **Title SEO Optimization**

A good product title should contain all the important information about the product. It not only helps your customers understand better about your products but also gives you a much-needed SEO boost in the marketplace as well as on the Google SERPs.

The App lets you optimize your title for AliExpress by entering three values for the Product Title to be displayed for products that will be assigned to a given category. You can optimize your product title by using a combination of either of the four options available to you that includes,

- 1. **Title**
- 2. **SKU**
- 3. **Brand**
- 4. **Category**
- 5. **Attribute Set**

**Note:** Users can also enter create a custom field by entering the values they wish to use for creating the SEO optimized title for their products that will fall under the given Profile.

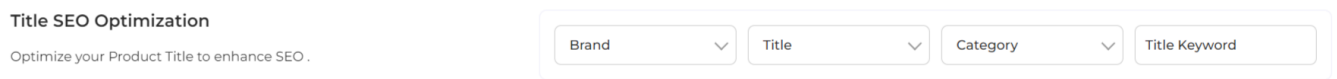

### **Price Rule**

The app lets you modify the price for your items that will be placed under a given Profile by allowing you to optimize the pricing using several conditions.

If you wish to **list your product on AliExpress for the same price** that you sell them on your Magento Store, **Select None** from the dropdown menu.

**If you wish to increase the price** of your products when listing on AliExpress, you can select either of the two options.

**Fixed Increment:** Increases the price of the product by a fixed value. For instance, the price of your product is \$20, and you wish to increase the price to \$25 using Fixed Increment, select the Option for fixed increment and enter the value 5.

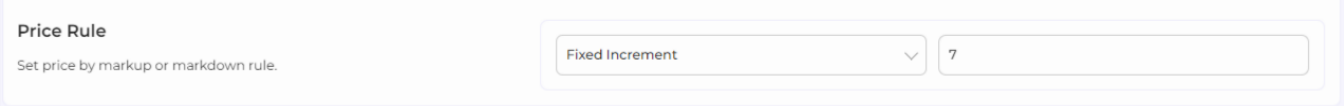

<span id="page-28-0"></span>**Percent Increment:** Increases the price of the product by a percentage value. **For instance,** the price of your product is \$20, and you wish to increase the price to \$25 using Percent Increment, select the Option for Percent Increment and enter the value 25.

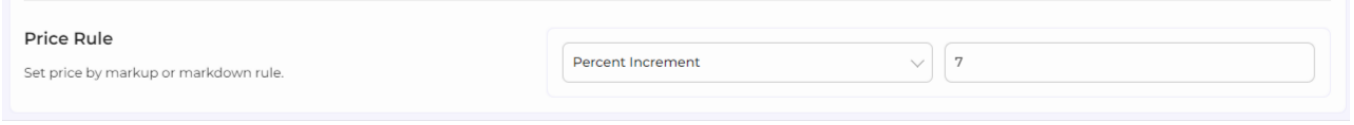

**If you wish to decrease the price** of your products when listing on AliExpress, you can select either of the two options.

**Fixed Decrement:** Decreases the price of the product by a fixed value. **For instance,** the price of your product is \$50, and you wish to decrease the price to \$40 using Fixed Decrement. Select the Option for fixed decrement and enter the value 10.

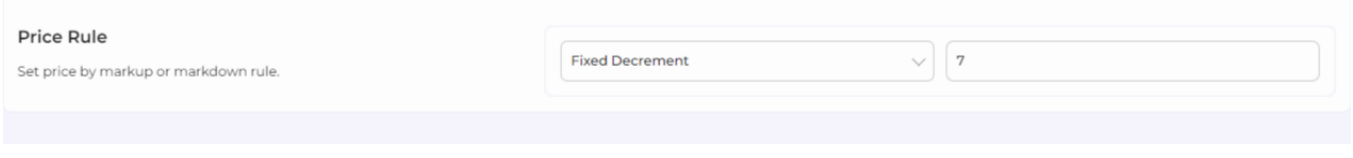

**Percent Decrement:** Decreases the price of the product by a percentage value. **For instance,** the price of your product is \$50, and if you wish to decrease the price to \$40 using Percent Decrement, select the Option for Percent Decrement and enter the value 20.

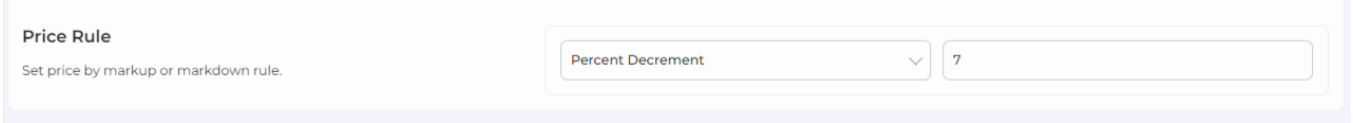

# **6. How to use the Product Section?**

Your products that have been imported from Magento get displayed right on the app panel under the Product tab. In addition to that, you can also find out what actions you can perform on these products. Also, the product section lets you view and customize the products before listing them on AliExpress according to your needs.

You can find the Product section on the collapsable panel on the left side of your screen at the third position from the top.

The product grid lets you view your products based on their status on AliExpress. Below you can find the different product statuses.

- **All** The tab is the default option that allows you to view all products, irrespective of the status they are entitled to.
- **Not Uploaded:** The products which are simply imported from Magento to the app and not yet uploaded on Marketplace.
- **Onselling:** This status comes from the marketplace–once the product is uploaded from the app to the marketplace and it is active on the Marketplace.
- **Editing Required:** This status is assigned to the products that have been imported to the app but require

certain missing fields to be entered before uploading them to AliExpress.

- **Auditing:** Confirmation pending from Aliexpress after requesting product upload from the app.
- **Offline:** This status comes from the marketplace–once the product is uploaded from app to marketplace and inactive on Marketplace due to out of stock or done manually inactive from app to the marketplace of that uploaded product.
- **Error:** Total no. of products with errors that need to be corrected.
- **Not Ready:** This is the status assigned to a product when the product has an error or is empty. You can click on the badge to view the reason behind the not-ready status in order to fix it before uploading it again.

### **How to Customize the Product grid for a personalized view?**

- Go to the products section.
- Find the **Additional Fields** button available in the center of the page, next to the search bar.
- Select the options you wish to view on the product grid by ticking the checkboxes for respective attributes. Below you can find the different product statuses.
	- **Price**
	- **Quantity**
	- **SKU**
	- **Status**
	- **Profile**

**Note:** The **Product Title** and **Product Image** can not be removed from the grid.

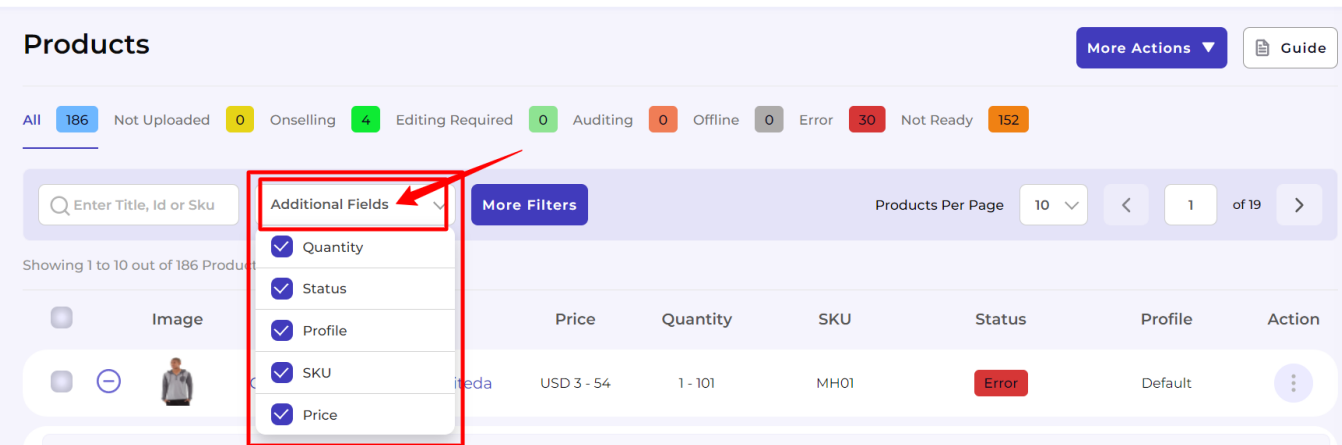

### **How to increase the number of Products displayed per page?**

- Go to the dropdown available next to Items per page.
- Use the drop-down to select the number of products you want to view on a single page (you can select 5, 10, 20, 50, and 100 products).

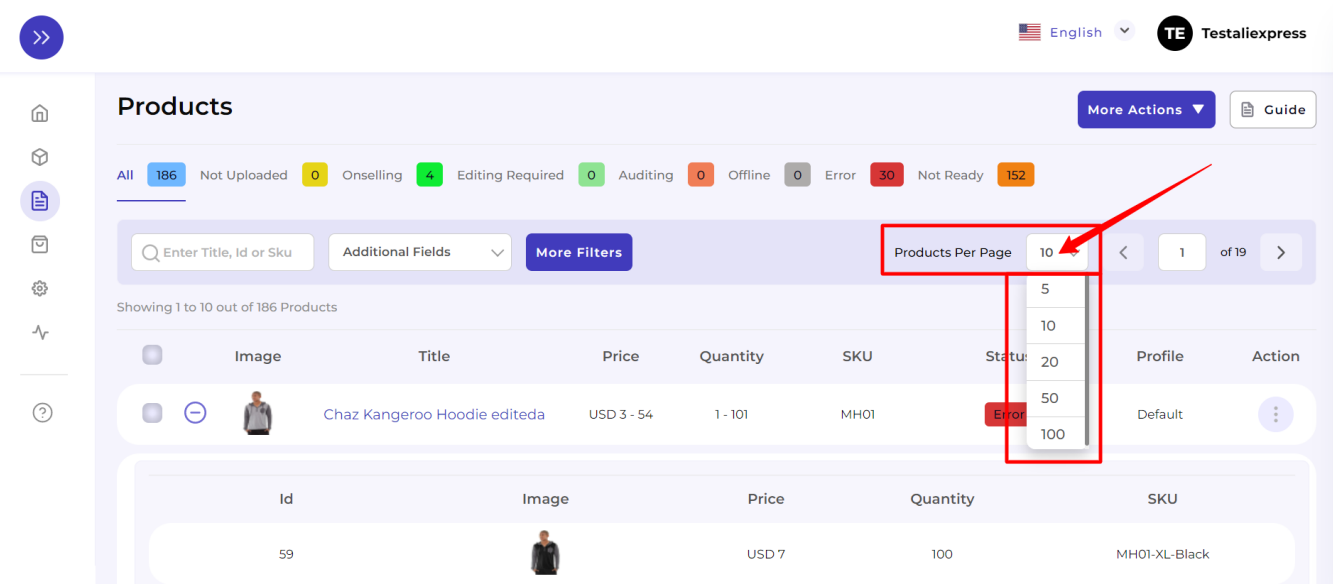

#### **How to filter and find a specific product?**

- Go to the Product section.
- Enter the **Product Title, SKU, or ID** in the search box available on the top left part of your screen and hit enter.
- The app will apply the filter and display the requested product.

**Note:** You can also perform a broad search using the search bar by entering partial information. **For instance,** to search for a Product – **Fusion Backpack,** you may enter **Fusion / Backpack / Fu / Back / Ba / Pack** and similar combinations to perform a broad search. The app will filter and display results that match your query. The result can then be used to select the product that suits your needs the best.

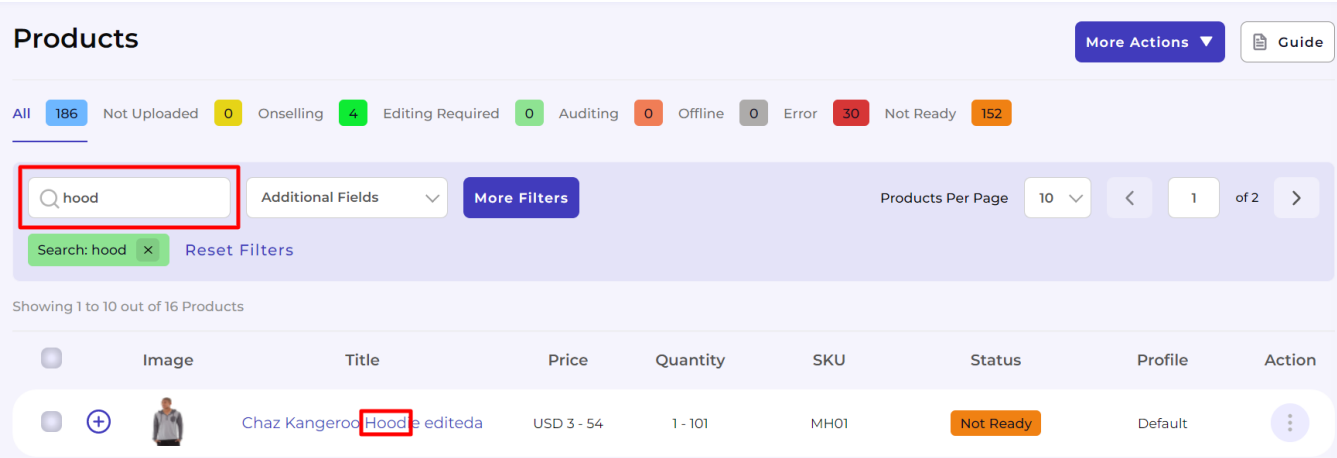

- You can utilize filters to search for a specific product type based on the below-stated options. First, click on the More Filters button right next to the search box on top of the Product grid.
	- **Profile:** This lets you filter products based on the Profile they've been assigned under. You need to select the required option available (all the profiles will be displayed, select the one with the required products). Once you've selected the required filter click on the Apply button.
	- **Product Type:** This lets you filter products based on the Product Type they've been assigned under. You select either of the two options available to your product on AliExpress –

Simple/Configuration. Once you've selected the required filter click on the Apply button.

- **Quantity:** This lets you filter products based on their Quantity. The app gives you an option to create a condition for filtering by providing FROM and TO values for the Quantities. To do that you need to enter the minimum quantity of a product and the maximum quantity of the product. Once you've entered the required values to create the filter, click on the Apply button.
- **Price:** This lets you filter products based on their Prices. The app gives you an option to create a condition for filtering by providing FROM and TO values for the Prices. To do that you need to enter the minimum price of products and the maximum quantity of the products. Once you've entered the required values to create the filter, click on the Apply button.

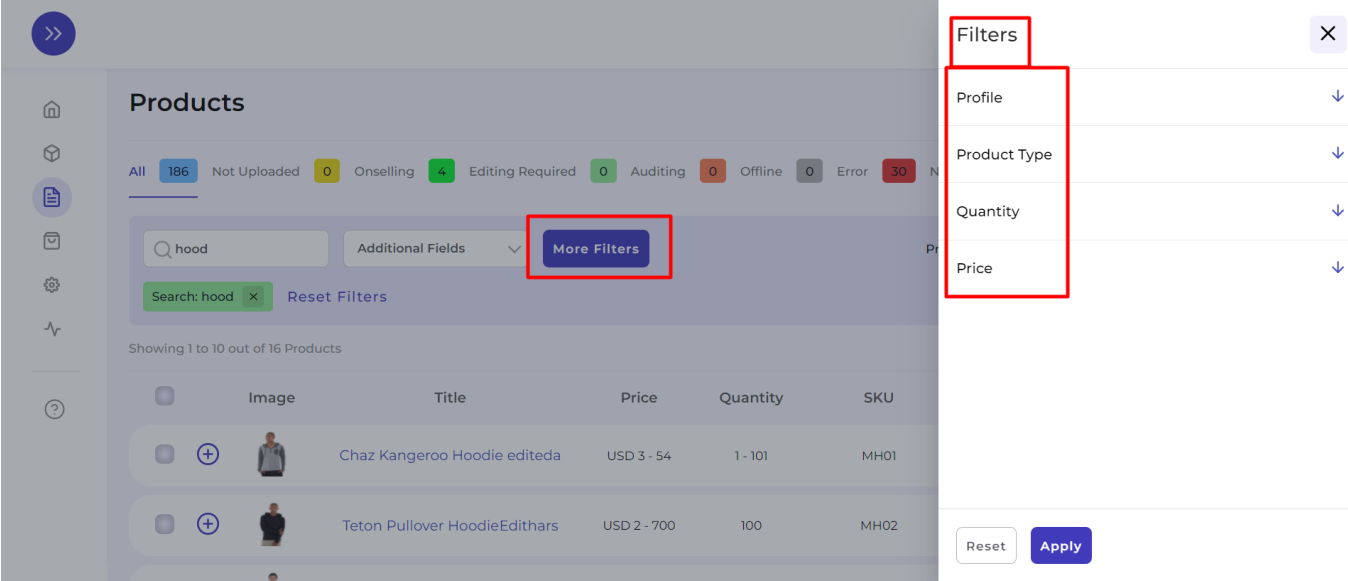

#### **How to Use the More Actions Button?**

- Go to the product section.
- Find the More Actions button available in the top right corner of the page.
- Click on the **More Actions** button. A dropdown menu appears providing you with two options, i.e., **Sync Product Status**, and **Upload Products to AliExpress.**

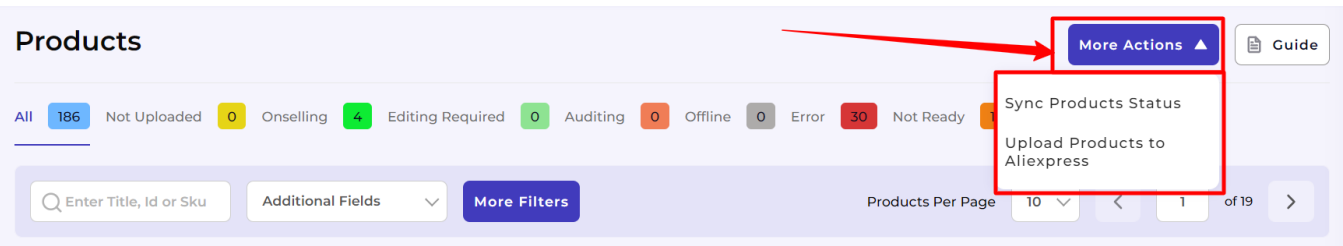

# **Sync Product Status**

- The sync product status lets you update the status of products uploaded to AliExpress with those available on the app.
- Once you've clicked on the button, you'll get redirected to the Activities page where you can view the task – "Status of uploaded product(s) is getting synced from AliExpress to the App" running.
- The product statuses will get updated once the loader reaches 100%.

### **Upload Products to AliExpress**

×

- The upload products to the AliExpress button lets you upload products to AliExpress that have been recently edited or products that were recently imported to the app from Magento.
- Click on the Upload Products to AliExpress button, a dialogue box appears asking you to select the preferred profile you wish to upload to AliExpress.
- Once you've selected the profile click on the Upload button.
- You'll get redirected to the Activities page where you can view the task "Sit back and relax! Product(s) Upload to AliExpress initiated" running.
- The product statuses will get updated once the loader reaches 100%.

# Select a profile to upload products to Aliexpress

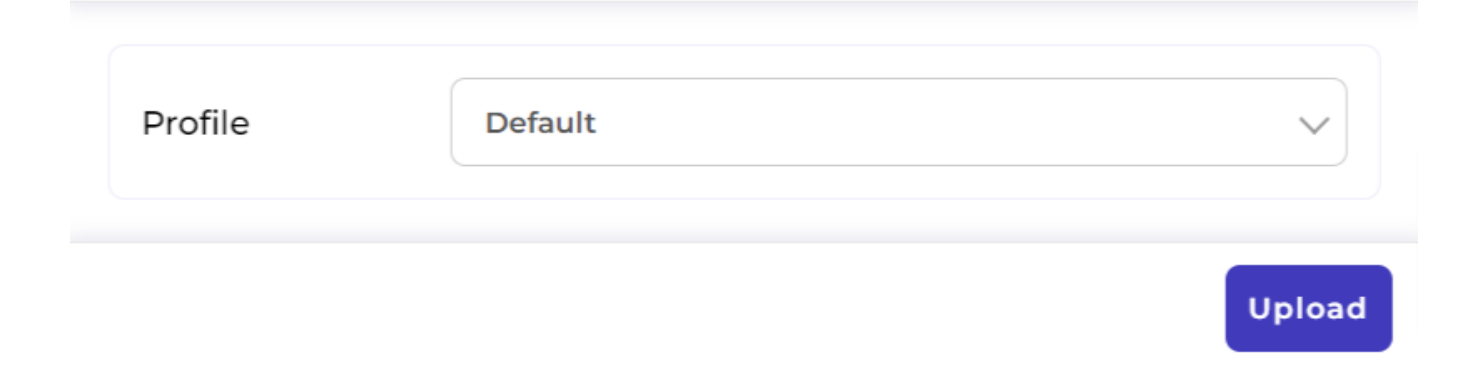

# **Performing Bulk Actions**

### **Bulk Upload to AliExpress**

- You can also upload products in bulk by selecting them by clicking on the checkboxes for the respective product you wish to upload to AliExpress.
- Once you've selected the required products, click on the **upload** products button. It'll open a dialogue box that will ask you to confirm the upload action for the selected products.
- Once you confirm the action, the products get uploaded to the AliExpress marketplace.

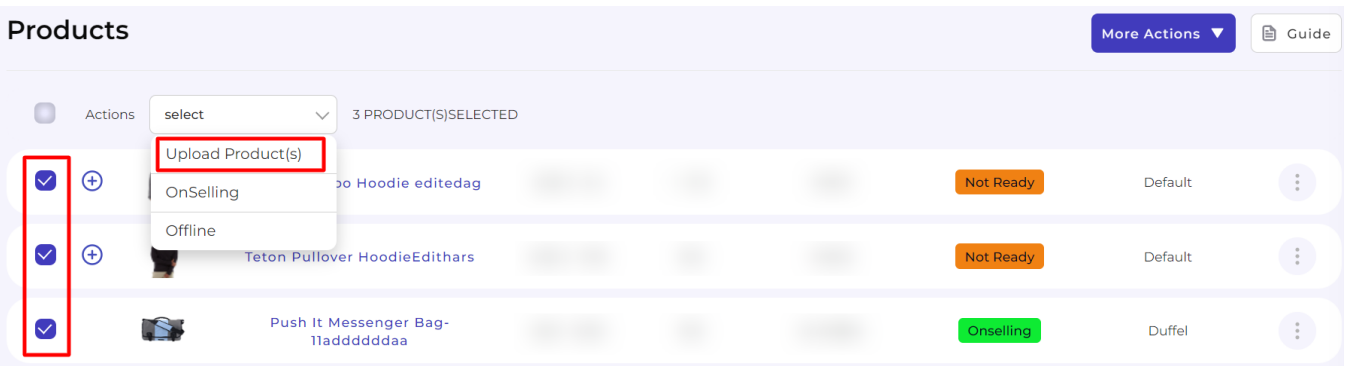

# **Activating Products in Bulk**

- You can also Activate the uploaded products in bulk by selecting them by clicking on the checkboxes for the respective product you wish to activate to AliExpress.
- Once you've selected the required products, click on the **Onselling** products button. It'll open a dialogue

box that will ask you to confirm the activation of products for the selected products on AliExpress.

Once you confirm the action, the products get activated on the AliExpress marketplace.

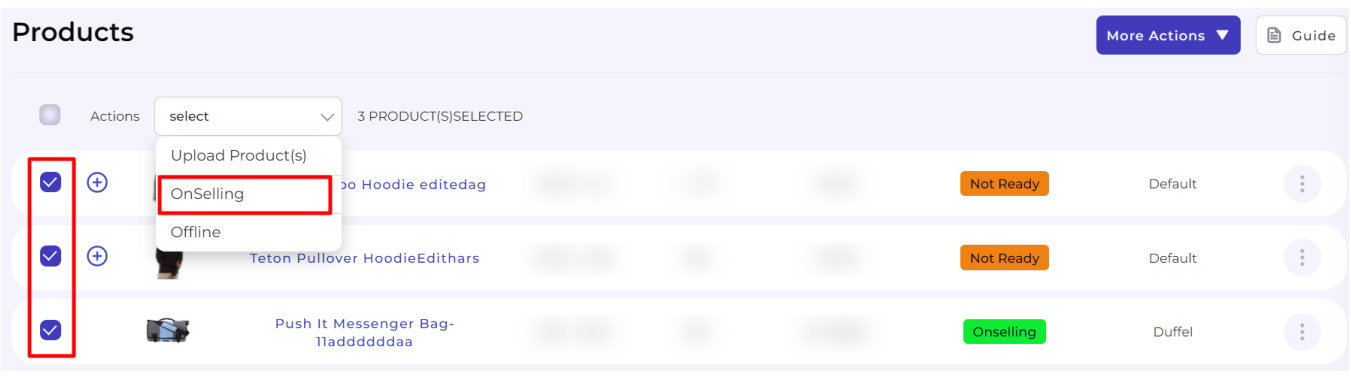

# **Deactivating Products in Offline Status**

- You can also put active and inactive products to offline status in bulk by selecting them by clicking on the checkboxes for the respective product you wish to upload to AliExpress.
- Once you've selected the required products, click on the **Offline** products button. It'll open a dialogue box that will ask you to confirm the upload action for the selected products.
- Once you confirm the action, the products get deactivated on the AliExpress marketplace.

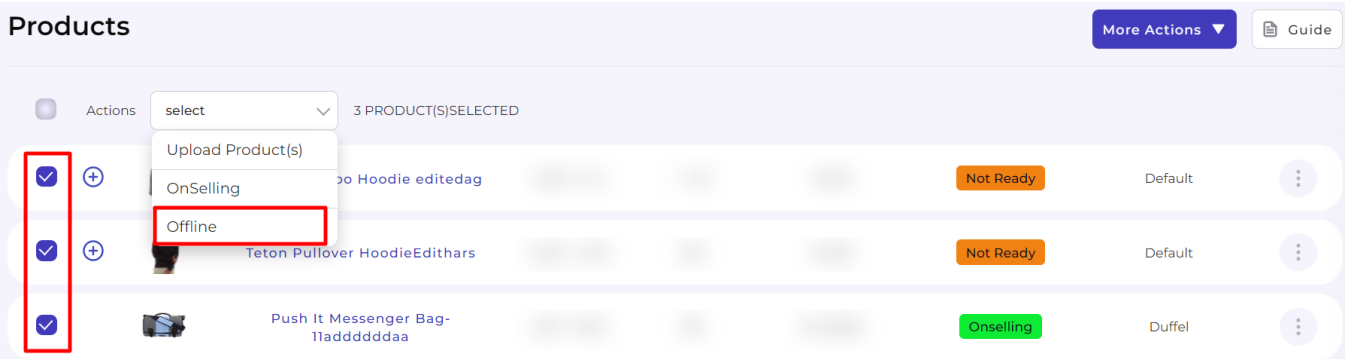

#### **How to View the Complete Product Details?**

- Go to the Product section.
- Filter/Search the product you want to view complete product details.
- Search for the Action tab in the product grid.
- Click on the kebab menu for the respective product under the Action tab.
- Now, select the View Product option.

<span id="page-34-0"></span>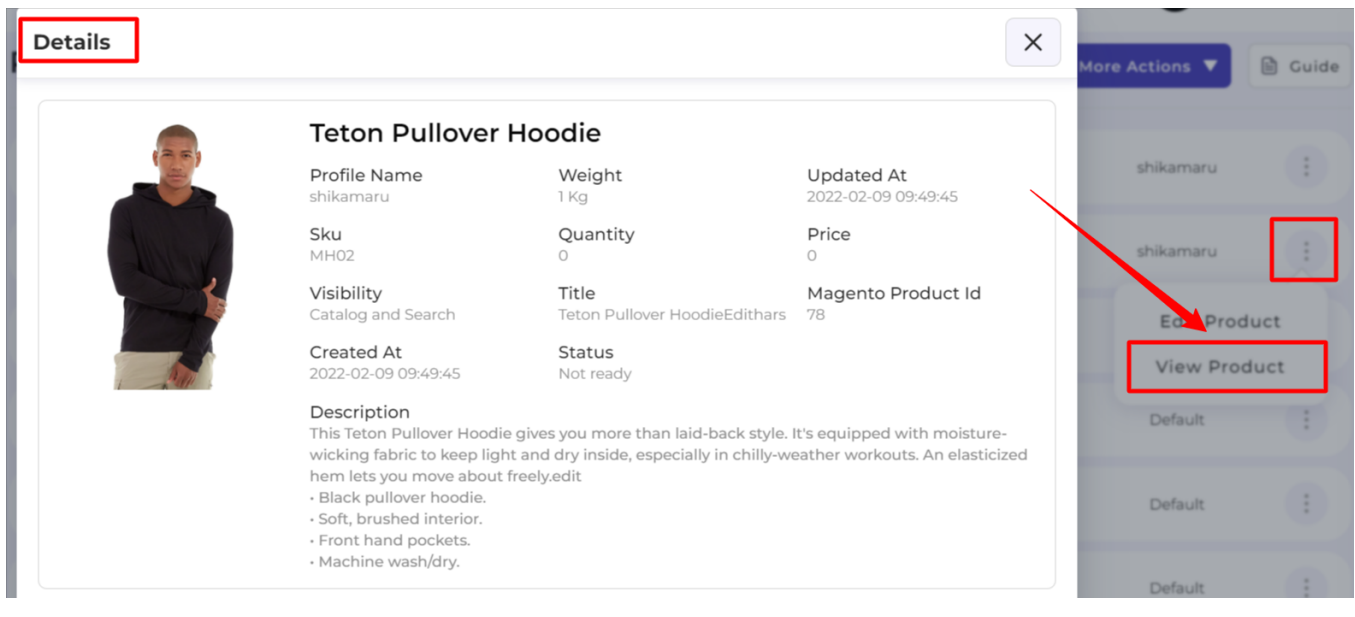

# **How to View the Variants for a Product?**

For the products that have variants assigned to them, you can view each variant for the product on the product grid. The app displays  $a + i$ con next to products containing the variants.

- Go to the Product section.
- Filter/Search the product of which you want to view the variants' details.
- Click on the + button next to the product image.
- The product grid will show you all the variants available for the given product.

**Note:** You can edit the product variant details like Price, Quantity, and Weight by going to the edit product page.

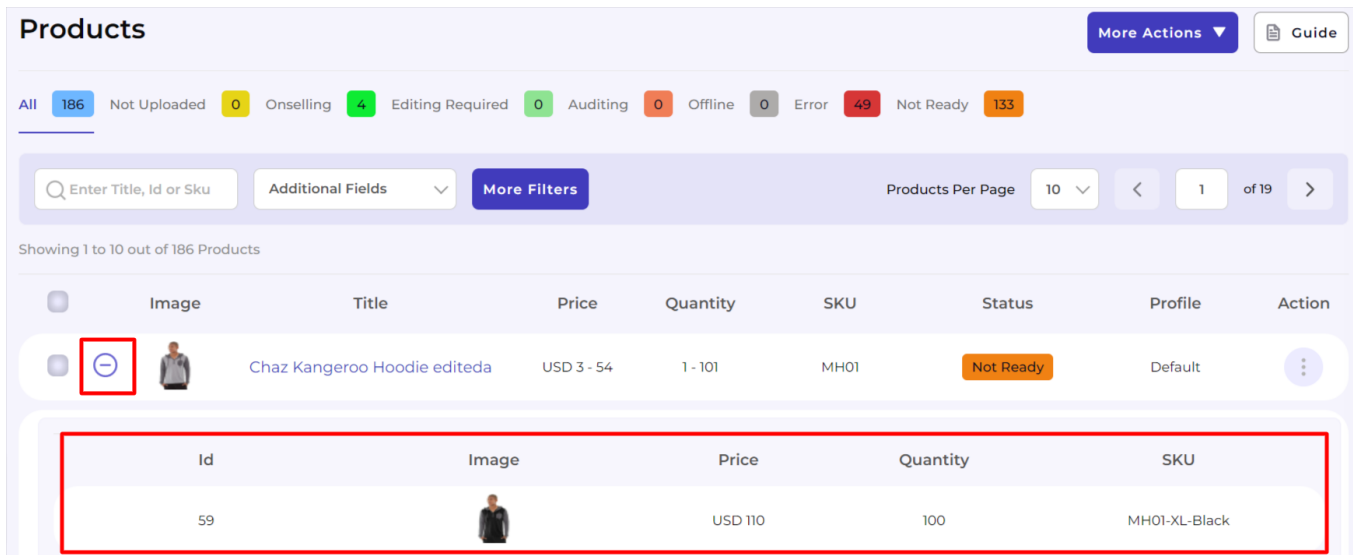

**6.1. How to Edit a Product's Details?**

Once you've imported products from your Magento store, you can edit their details. To edit the product details, you need to visit the Product section.

#### **You can reach the edit product page using either of the two ways on the app.**

- **First,** click on the Product Title of the respective product available on the product grid.
- **Second,** click on the kebab menu under the Action tab available on the product grid, selecting **Edit Product.**

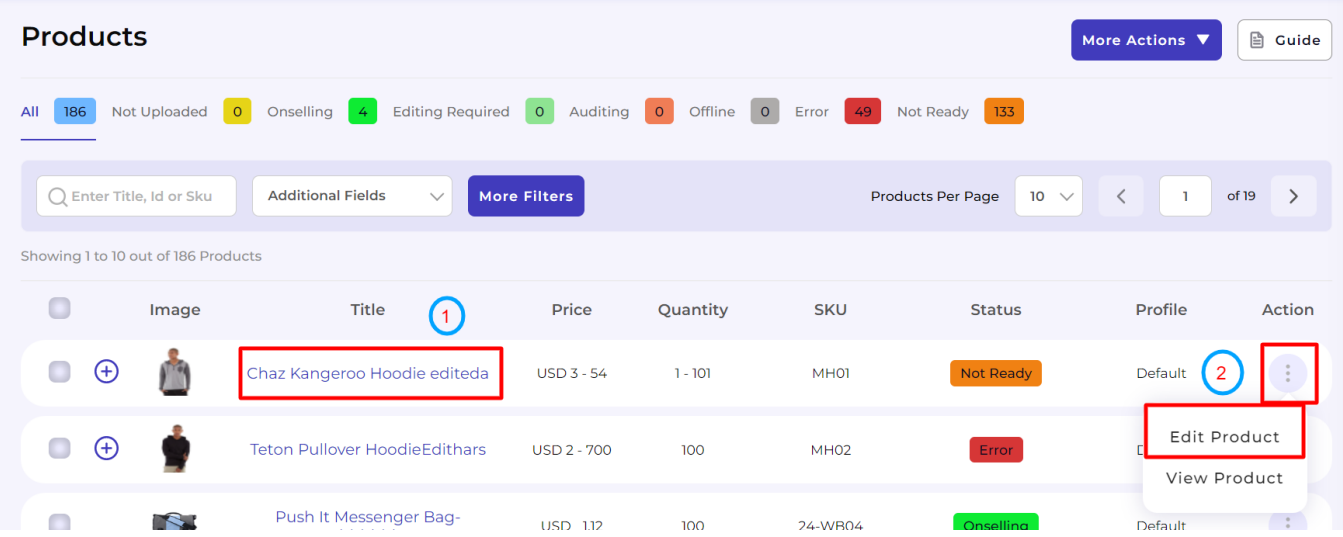

# **Editing the Product Details**

The Edit Product page lets you edit the product details as per your needs before uploading it to AliExpress. Here you can edit the following details for each product and view specific details for them.

### **Title**

You can enter the desired name for the product here. The app lets you edit the title for products that have been imported from the Magento store before uploading them to AliExpress.

### **Description**

The product description also gets imported from your Magento store for each product. You can either use the same description or add/remove a few pointers as per the requirements of AliExpress.

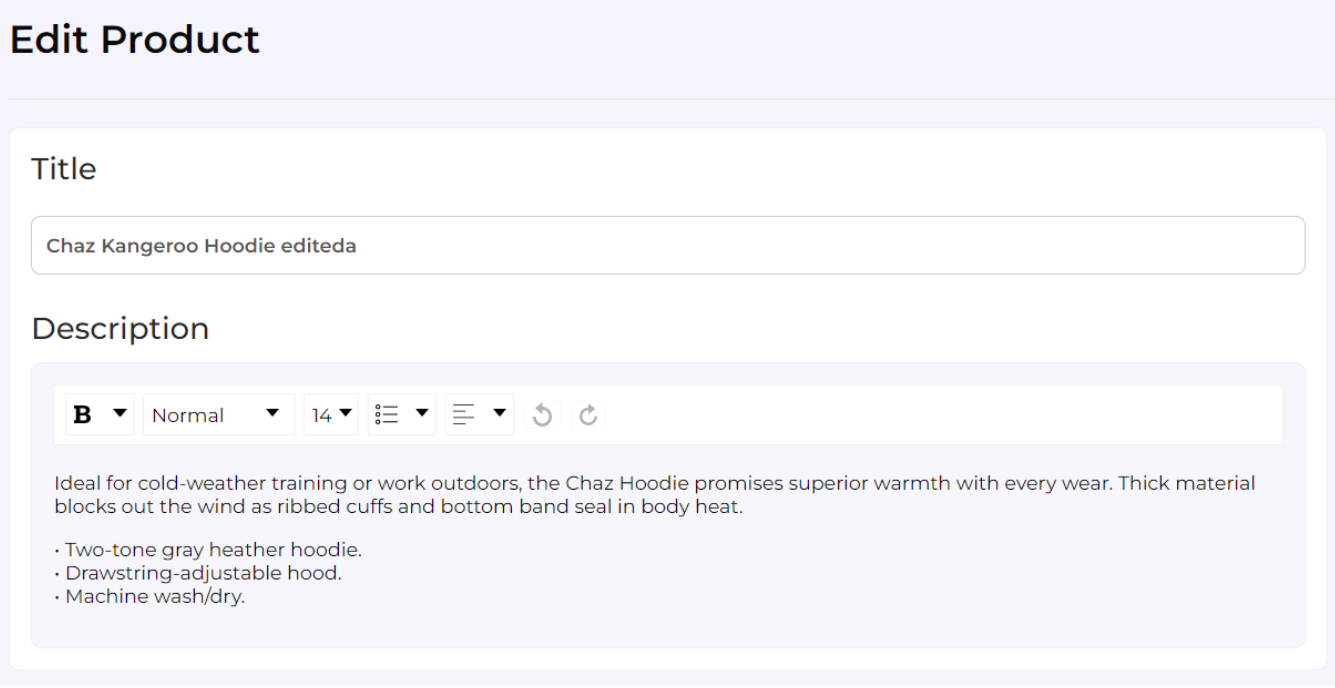

# **Weight**

The right corner of the screen lets you enter the weight of the physical product you are selling. You can enter the weight in your preferred option of using either of the following options to enter the weight of your Product.

**Metric system (Kg/gm)**

### **Profile**

Right below the section that displays Weight in the top right corner of the page, you can view the Profile section. It shows the profile to which the given product has been assigned.

**Note:** In order to change the profile for the product, you need to either **create** a new profile or **edit** an already existing profile from the Profile section.

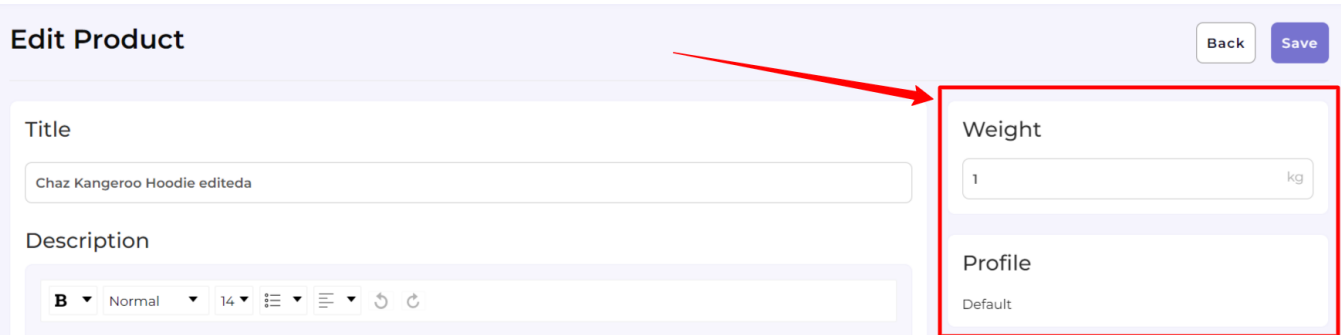

### **Images**

The app shows you the main display pic set on the Magento store for your products. You can add more images to your products by adding image URLs for the images before uploading them to AliExpress.

### **Inventory**

The app imports and shows you the SKU (Stock Keeping Unit) detail, the Barcode (ISBN, UPC, GTIN, etc.) assigned to each product, and their inventory levels as available on the Magento store.

# **Pricing**

The app lets you modify the price for your items by manually entering a new price for each product. For instance, suppose you have a product that sells for \$10 on your Magento store that you wish to sell at a higher price, say \$12 on AliExpress. You can manually enter the new price for the respective product here.

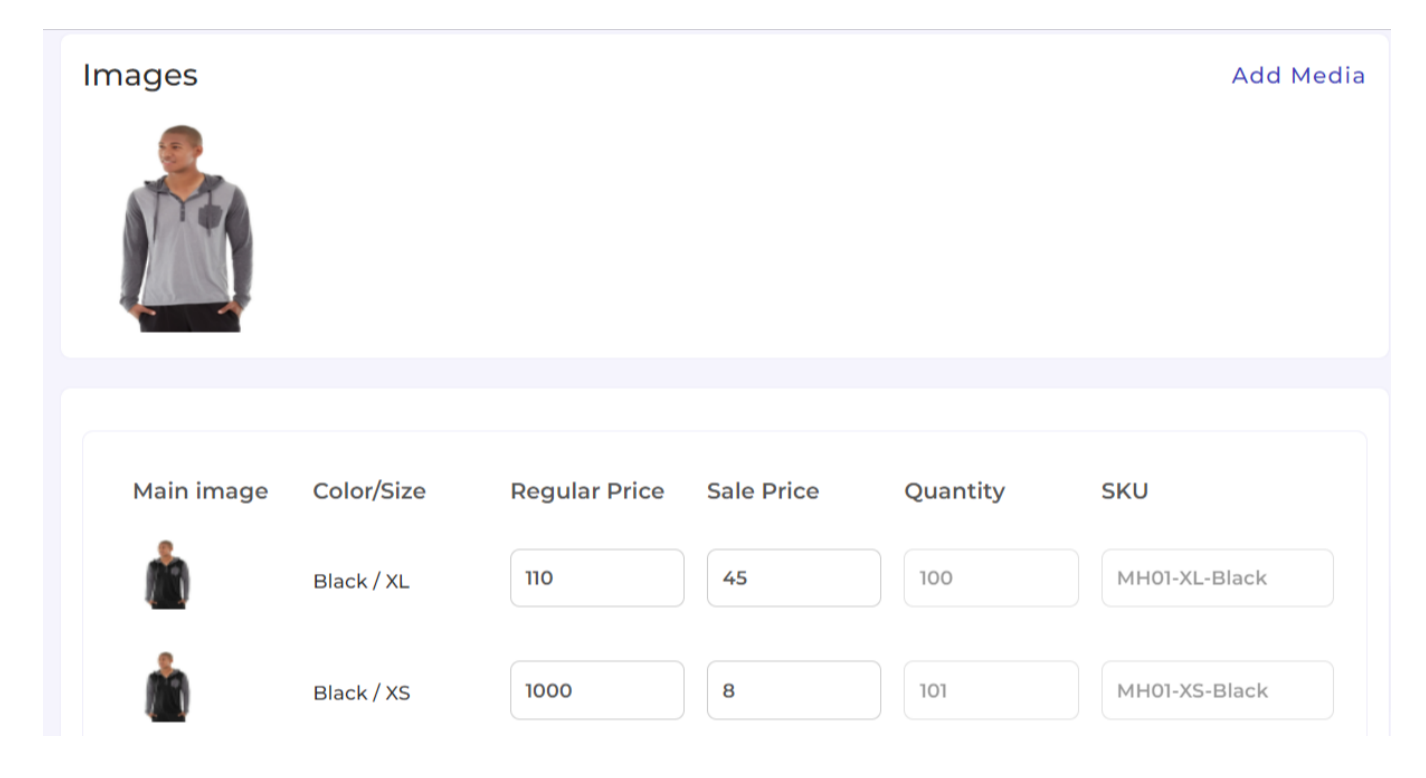

# **Attributes**

Through **"Attribute Mapping,"** you can enhance your product catalog and additional product information. Mapping attributes will give you two options: **"Required"** and **"Recommended."**

**Required Attributes are compulsory,** whereas **Recommended attributes are optional.**

**Note:** Select **Use Global Settings** to use the pre-set attributes from Magento when uploading the product to AliExpress.

### **Required Attributes**

You must select these compulsory attributes to map Magento attributes with AliExpress attributes. The product attribute mapping can be used for individual products irrespective of the attributes assigned to the profile to which it belongs.

Under **Required Attributes,** the attribute mapping is done for AliExpress based on **Product Unit type, Inventory Deduction Strategy, Weight, Length, Height, Width, Shipping Preparation time, Shipping Template, Service Template, Brand Name, Origin, and Material** that you have selected in the previous step.

**Note:** You need to select between **Attributes and Fixed** when entering the details for Required Attributes. With **Attributes,** you get a **dropdown option to choose from,** whereas when opting for a **fixed type**, you need to **enter a fixed value** that will get mapped with the AliExpress attribute.

### **Recommended Attributes**

These attributes help in adding quality to your product listing with more features. Based on the Parent category selection, you may be asked to fill in the recommended attributes as per your choice.

Once done, click on the **Save Attributes** button.

**Note:** You need to select between **Attributes and Fixed** when entering the details for Required Attributes. With **attributes,** you get a dropdown option to choose from, whereas when opting for a **fixed type,** you need to **enter a fixed value** that will get mapped with the AliExpress attribute.

### **Variation Attributes**

These attributes help add additional information about the variants of the product(s). This is an optional attribute in case you have no variant of the product(s).

Under Variations, the attribute mapping is done based on **Size, Color, and Ships** from details.

**Note:** You need to select between **Attributes and Fixed** when entering the details for Required Attributes. With **attributes,** you get a **dropdown option to choose from an option** whereas when opting for a fixed type you need to **enter a fixed value** that will get mapped with the AliExpress attribute.

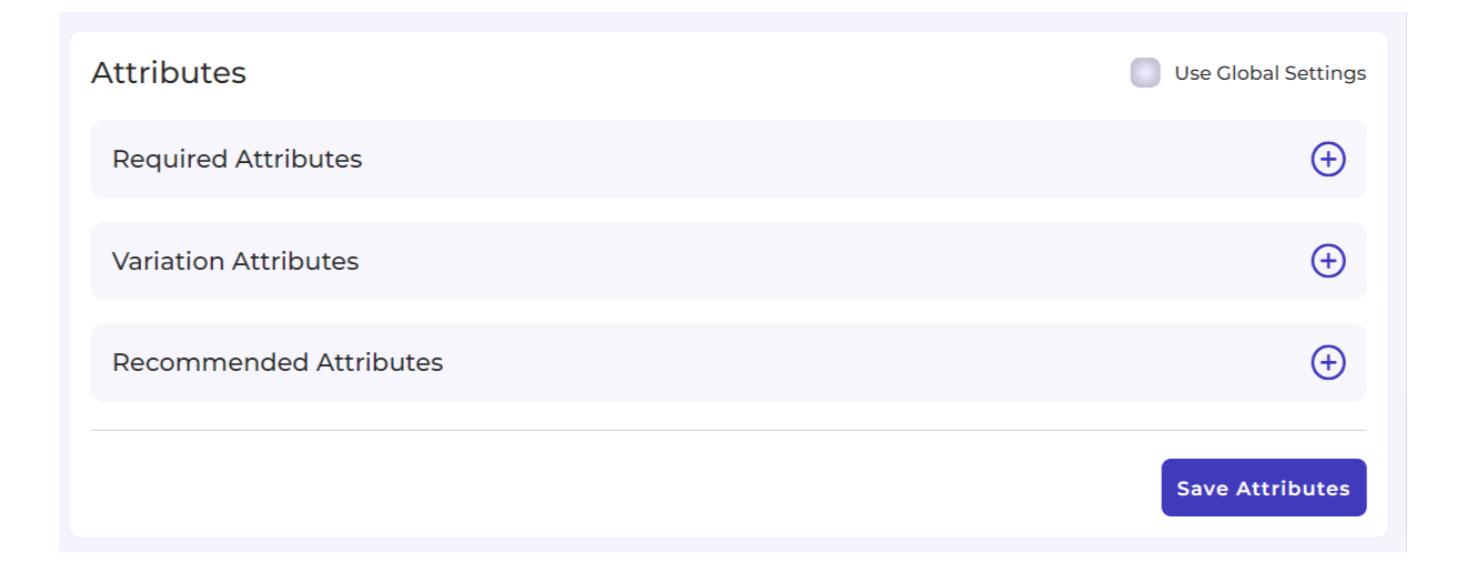

#### **Value Mapping**

The value mapping for each variation for a product becomes necessary as it helps upload the product with the required attributes recognized on AliExpress. **For instance,** suppose you need to upload a product to AliExpress that is **carnelian red** in color. However, the options available on AliExpress include only Red as a variable option. **The Value Mapping option in the Variation mapping section lets you map your color value of Carnelian red with Red,** i.e. when you upload the product on AliExpress it will be listed under Red color.

#### **Note: Attributes > Variation Attributes > Map Type: Attributes > Select a field from Standard Magento Attributes to Map > Click on Value Mapping**

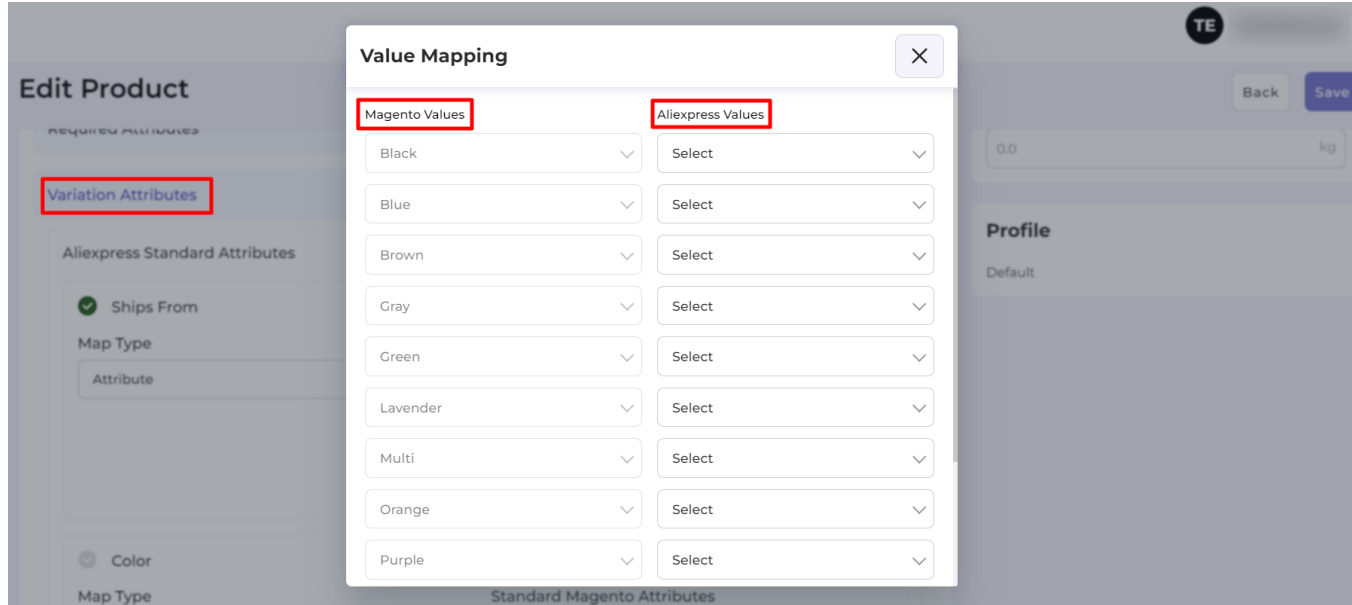

# **Sync Settings**

The section **Sync Settings** allows you to select the options by ticking the checkboxes against your preferred choice. Selecting the options enables the app to sync and reflect changes on AliExpress (irrespective of the details available on Magento) once you update products on the app. The sync settings let you select the given options,

- **Title:** Only sync the Product's Title from the app irrespective of the original product title available on the Magento store.
- **Description:** Only sync the Product Description from the app irrespective of the original product description available on the Magento store.
- **Price:** Only sync the Product's Price from the app irrespective of the original product price available on the Magento store.
- **Weight:** Only sync the Weight of the Product from the app irrespective of the original product weight available on the Magento store.

**Note:** Select **Use Global Settings** to use the pre-set attributes from the Profile to which the product is assigned when uploading to AliExpress, i.e., **all the product details like price, title, description, and weight gets synced for the available product** from App when updated on AliExpress based on the attributes set for the specific Profile.

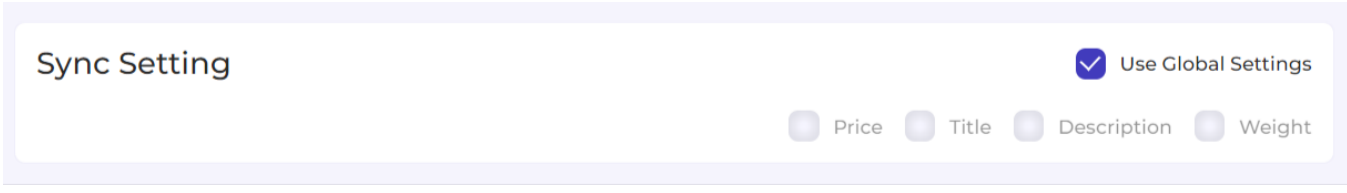

# <span id="page-40-0"></span>**7. How to use the Orders section of the App?**

The Order section lets you view and manage the orders received on AliExpress orders from your Magento store by importing and creating the same on your store. The section lets you:

- View the orders imported from AliExpress.
- View the current status of the orders imported from AliExpress
- View individual order details.
- Fulfill the order from the app.
- Sort and search orders by applying filters.

# **Available Order Statuses**

The app provides you with four statuses that can be assigned to your order. The App automates the status for your convenience, right from Fulfilled to Error. You can use the status to filter the products and view the orders that fall under each status. Below is a list of order statuses that you can view on the app.

- All: The tab lets you view all the orders that have been imported from AliExpress irrespective of their status.
- **Closed:** The tab lets you view all the orders that have already been shipped from your Magento store.
- **Awaiting Shipment:** The tab lets you view the orders that have been confirmed by the customer but are yet to be shipped by the sellers.
- **Partial Shipped:** The tab lets you view the orders that have been partially fulfilled (a part of the order shipped) on AliExpress.
- **Error:** The tab lets you view the orders that have not been processed because of some errors.

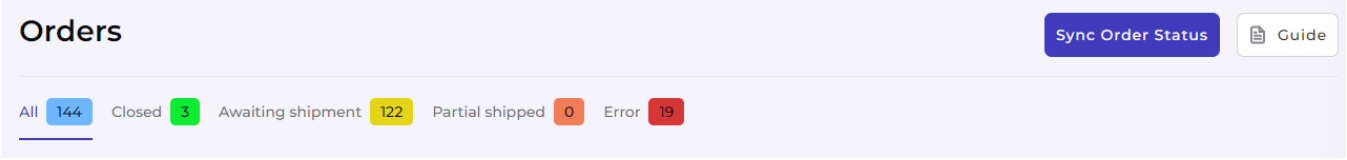

# **What are the basic order details available on the app?**

You can see the details for your orders that include **Order Number, Full Name, Created at, Order Status, Price, and Quantity of the order.**

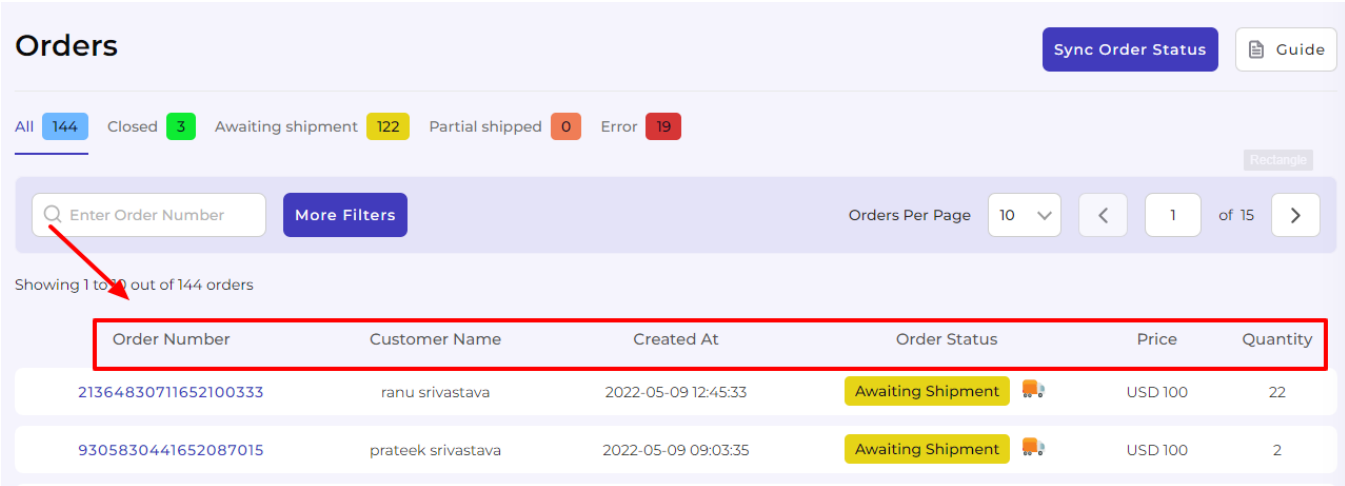

# **How to increase the number of Orders displayed per page?**

- Go to the dropdown available next to Items per page.
- Use the drop-down to select the number of orders you want to view on a single page (you can select 5, 10, and 20 orders).

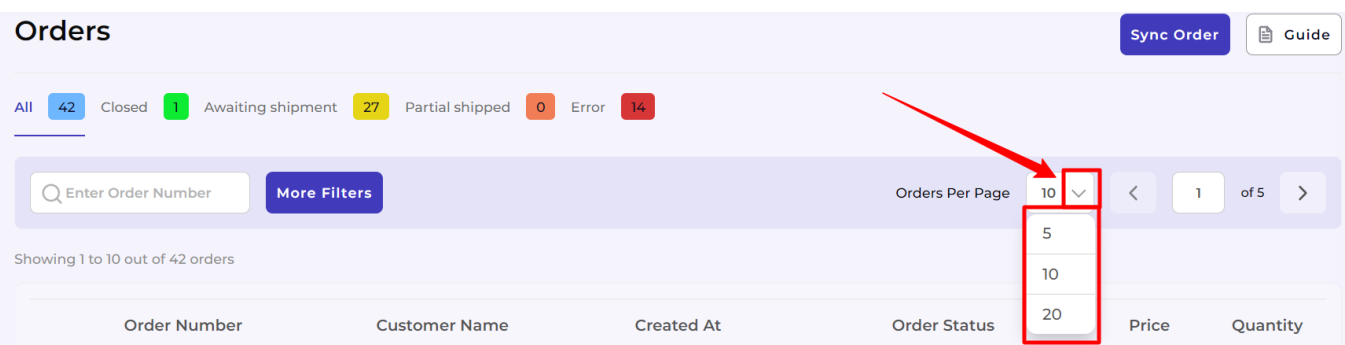

# **How to view the complete order details on the app?**

- To view the complete order details you need to click on the order number available in the first column, under the Order Number detail.
- A new page opens that will show you complete details of the order including -
	- **Delivery Details**
	- **Product Details**
	- **Billing Details and**
	- **Shipping details**

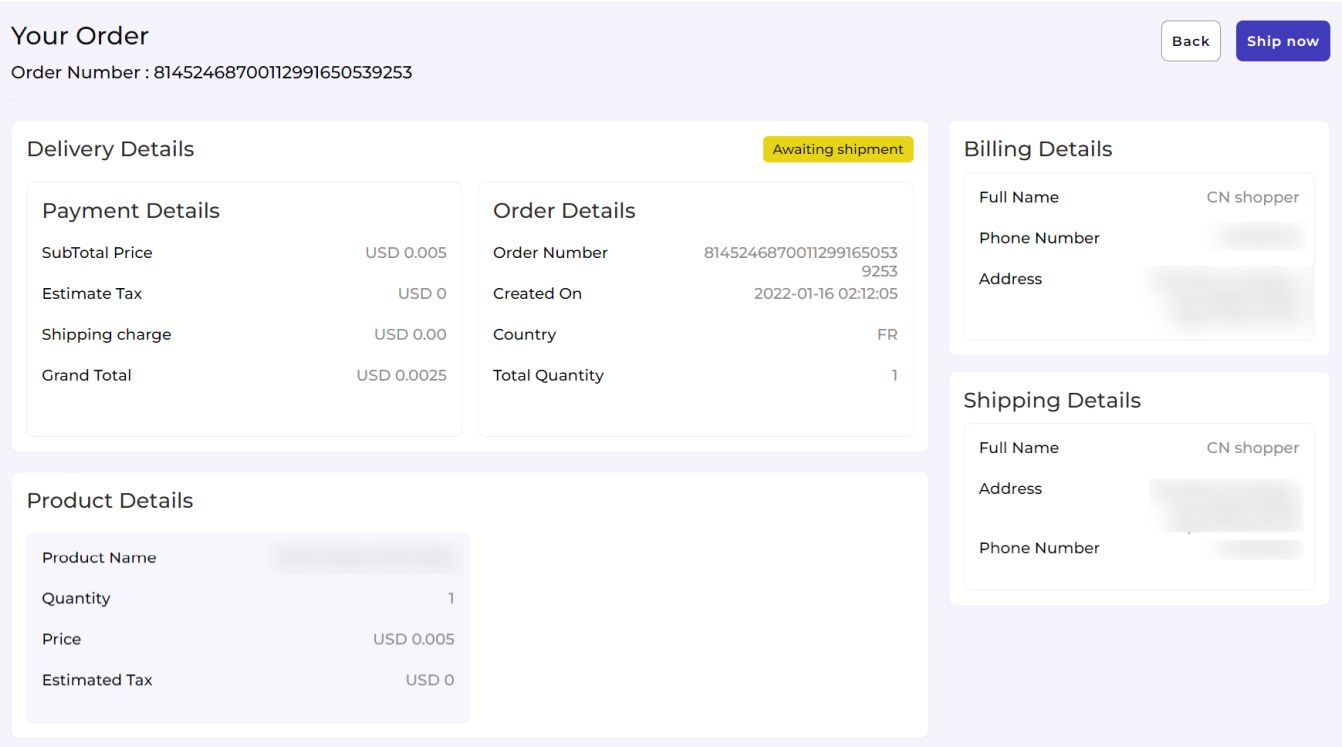

# **How to ship orders from the App?**

To fulfill orders on AliExpress you can use the app itself. Each order can be fulfilled individually in **two ways** by following the following steps:

### **Process No. 1**

- Go to the Orders section.
- Search the order by filtering them.
- Now click on the order number for the respective order.
- Click on the Ship Order button available on the right corner of the page
- Select a carrier from the dropdown for the AliExpress carrier name and enter the tracking number in the respective space.
- Click on the Submit button to confirm the same.

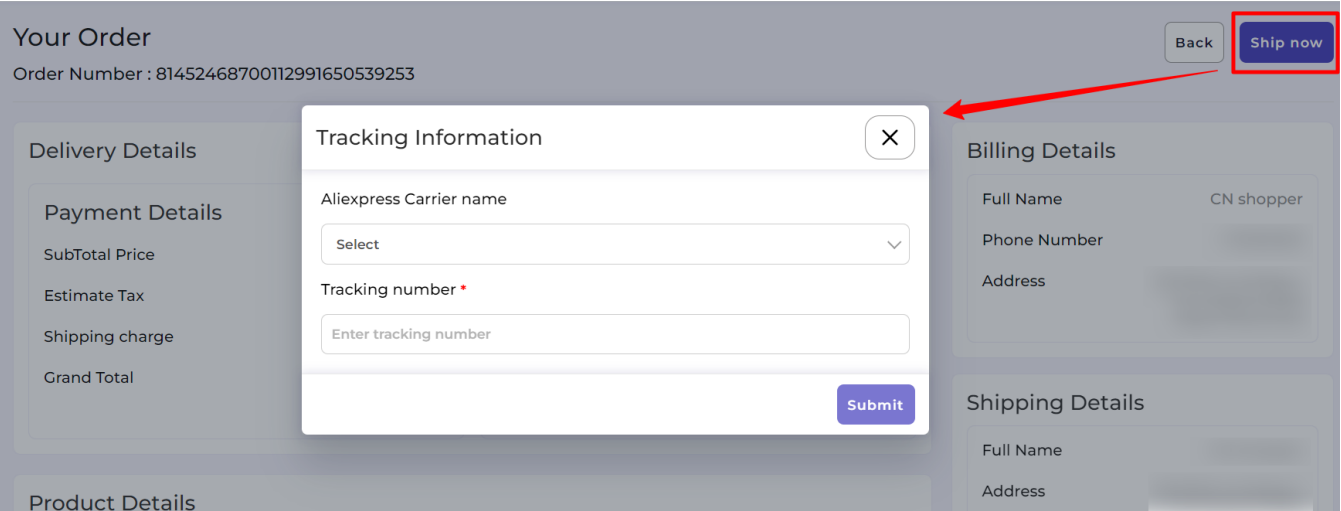

#### **Process No. 2**

- Go to the order section.
- Search the order by filtering them.
- Look at the order status. It should read: **Awaiting Shipment**
- Click on the shipment icon next to the status.
- Enter the **AliExpress Carrier Name** along with the **Tracking number** for the fulfilled order and click on **Submit.**

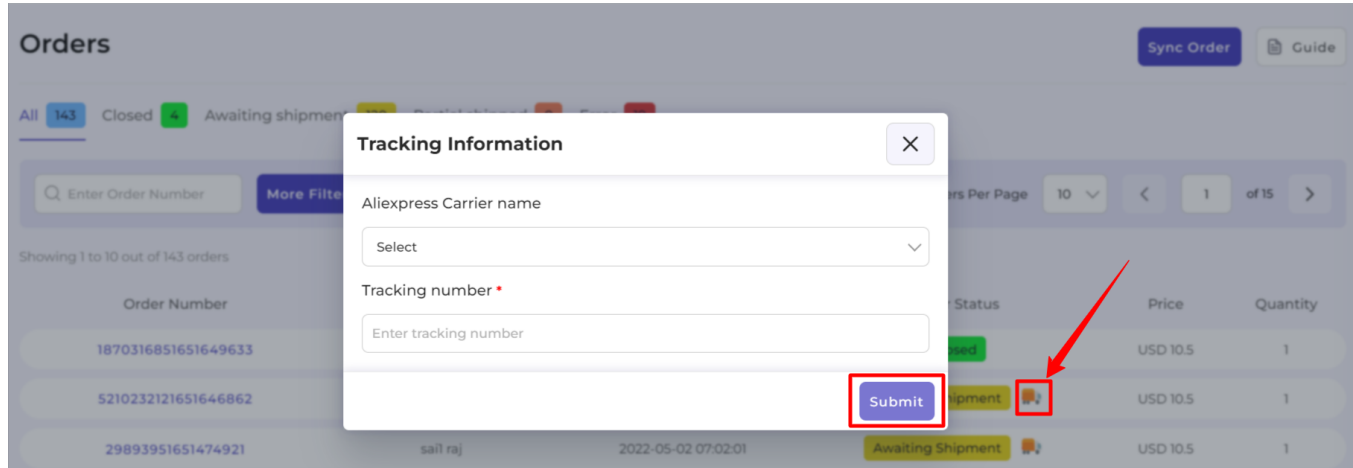

# **How to use the Sync Order Status button?**

The sync order button is used to import updated order status from AliExpress. To perform the synchronization action,

- Go to the Orders section.
- Click on the Sync Order Status button available on the top right corner of the page.

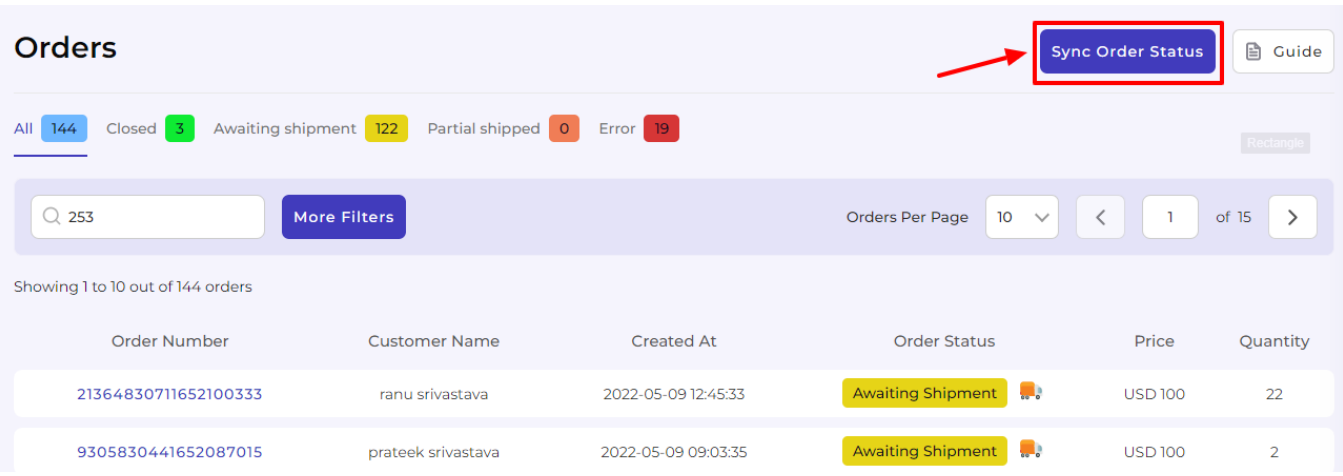

# **How to use filters to search Orders?**

The app lets you find your preferred orders by applying filters and performing manual searches using the search bar.

- Performing a Manual search
- To perform an exact search for a specific order Copy the order number from AliExpress.
- Open the app and go to the Order section.
- Enter the order number in the search box and hit Enter.

**Note:** You can also perform a Manual search by entering partial order number to perform a broader search for orders. **For instance,** when performing a search **for order number 81452468700112991646817223,** you can also enter the last **few digits of the order number,** i.e., 17223 to perform the search.

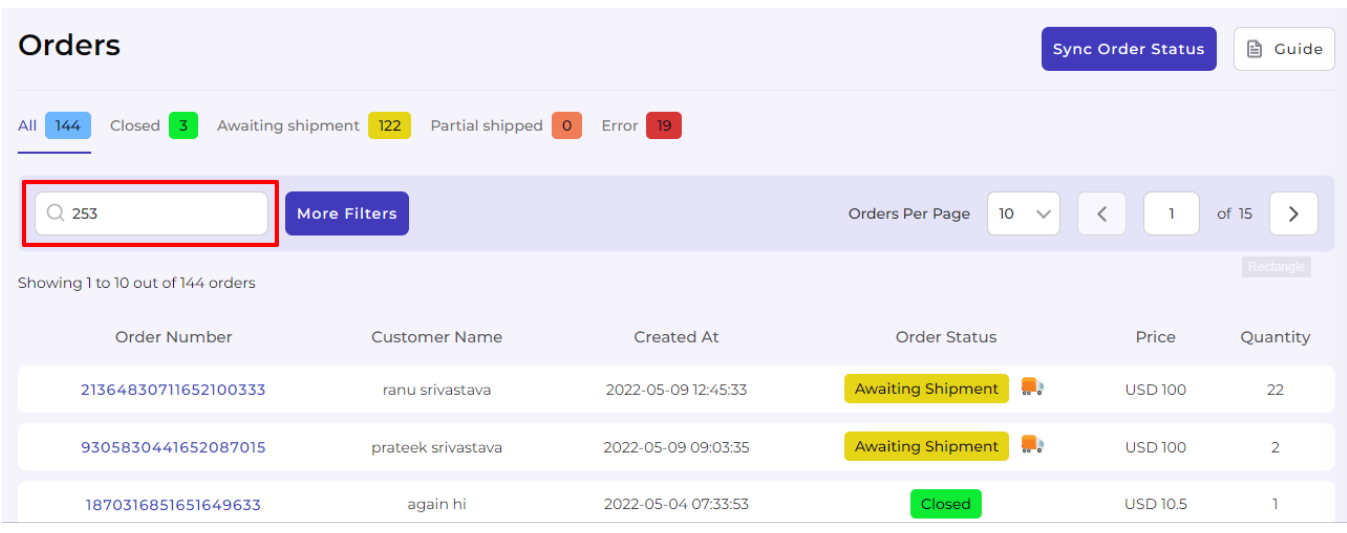

# **Filtering Orders**

- Click on the More Filters button in the Order section.
- You get to filter orders using either of the below-mentioned methods.
	- **Customer Name**
		- Enter the name of the customer who purchased your product on AliExpress.
		- **EXTEND** Click Apply to use the filter else hit the Reset button to remove the entered values.
	- **Created On**
		- Enter the date at which the order was created.
		- **EXTER Apply to use the filter else hit the Reset button to remove the entered values.**

<span id="page-45-0"></span>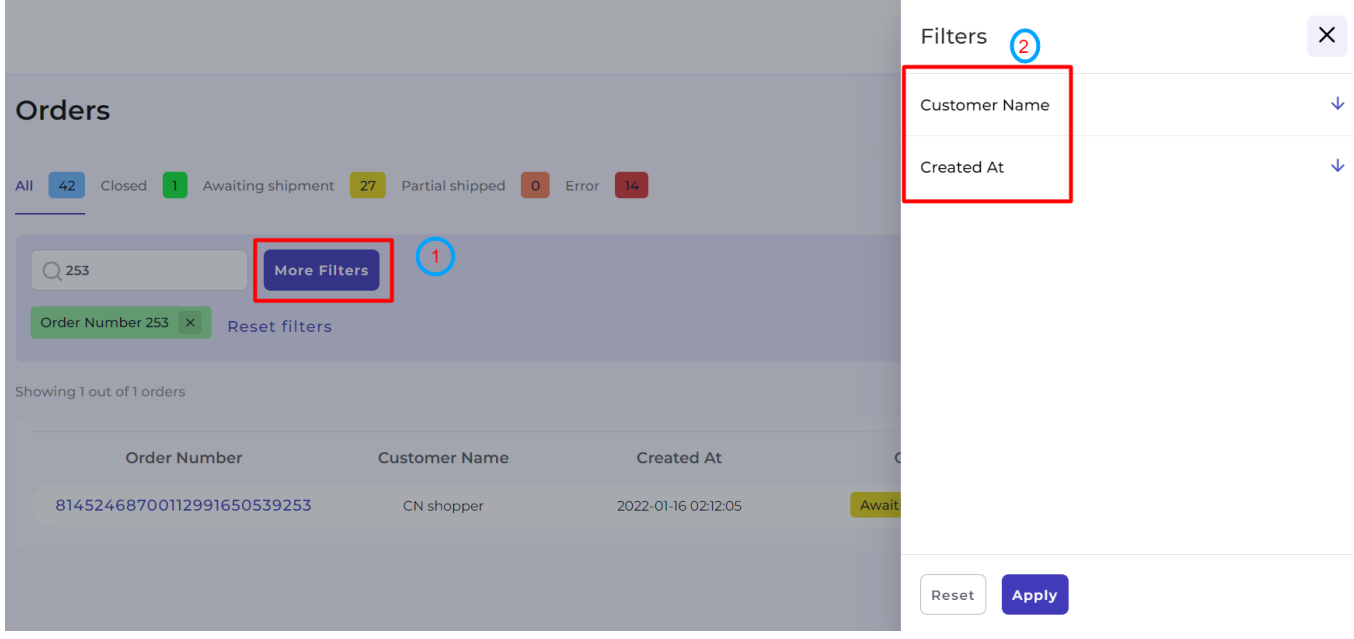

# **8. How to use the Configuration section of the App?**

The Configuration section has been developed to help you manage your General configuration and Account Configuration settings.

- **How to configure the General Settings?(https://docs.cedcommerce.com/magento-2/aliexpressintegration/?section=how-to-configure-the-general-settings)**
- **How to configure the Account Settings?(https://docs.cedcommerce.com/magento-2/aliexpressintegration/?section=how-to-configure-the-account-settings)**
- **How to configure Shipping Carrier Mapping?(https://docs.cedcommerce.com/magento-2/aliexpres s-integration/?section=how-to-configure-shipping-carrier-mapping)**

# **8.1. How to configure the General Settings?**

When you click on the General tab, you get access to fill or edit product-related permissions for the App. When you enable the permissions the details from your Magento store automatically get synchronized and updated on AliExpress.

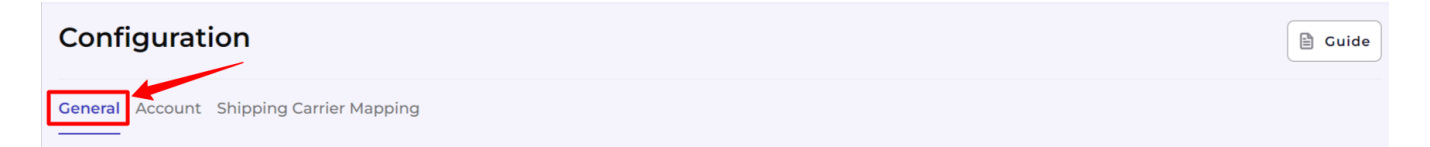

The General Settings comprises Five sections that need your attention.

#### **Title Template**

#### The option lets you create an SEO title for the products before listing them on AliExpress

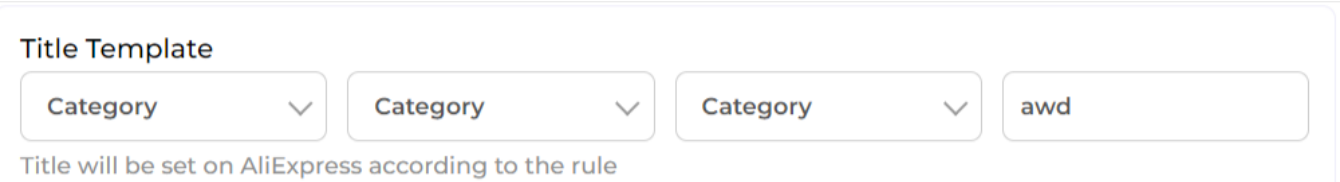

#### **Price Template**

The option lets you set the rule that will be used when deciding the price for your product on AliExpress. You can toggle between the Enable and Disable options.

#### **How to Set the Price Template from the General Configuration section of the App?**

- Click on the dropdown menu available under the price template.
- Select from the options a valid rule that you want to apply for the price of your products on Magento. The options available includes:
	- **Fixed Increment**
	- **Fixed Decrement**
	- **Percentage Increment**
	- **Percentage Decrement**
	- **Multiply**
- Once you've selected a valid option from the dropdown enter a value that you wish to use as an effective price for the products when uploading them on AliExpress.

**Note:** In the event of using the same price for your products that you use in your Magento store select None. The option will upload products to AliExpress without altering the price of your products.

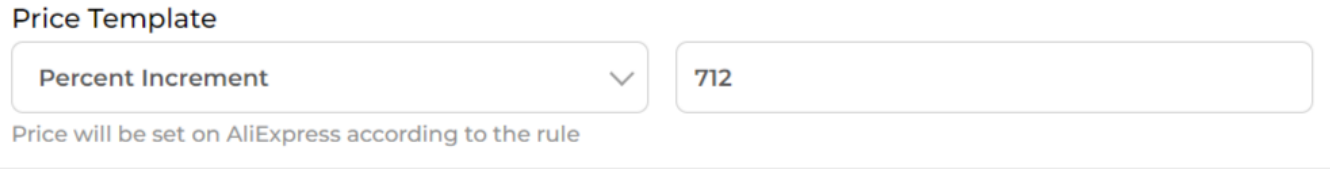

#### **Product Auto Update**

This feature helps you enable or disable the automated updating of the changes made in product details on your Magento store to AliExpress. When enabled, any changes made to the product will automatically start reflecting on AliExpress.

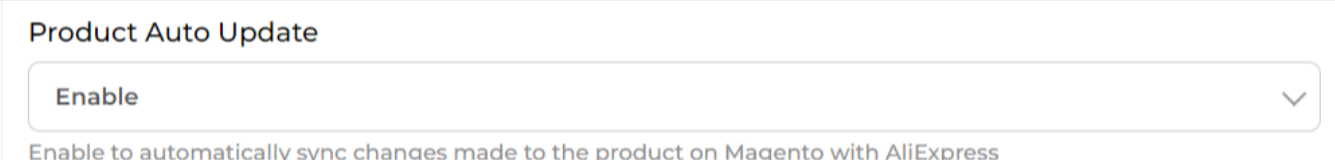

#### **Product Auto Create**

When enabled, this feature helps automatically create the Products and variants on AliExpress from your Magento store. The products will get created on AliExpress with all the available variants (selective upload won't work).

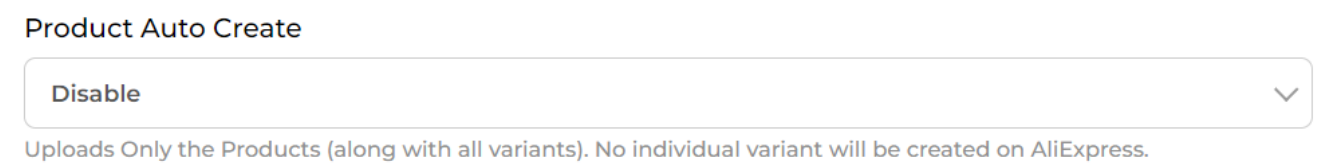

#### **Product Auto Delete**

This feature helps you enable or disable the automated deletion of the products on AliExpress. When enabled, products deleted on Magento will automatically get deleted from AliExpress.

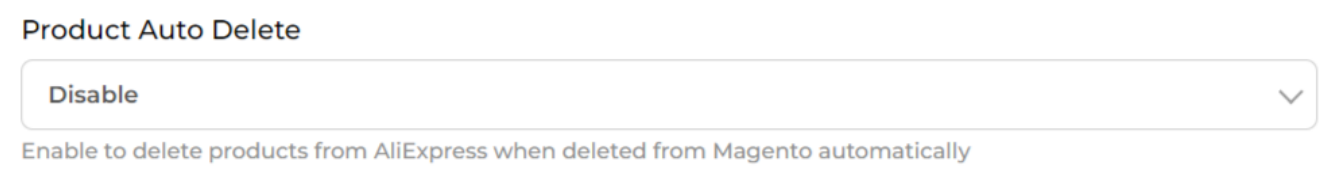

#### **Threshold Inventory**

This helps maintain a minimum product inventory on your Magento app. Overselling or overstocking of products can be avoided with proper use of the Threshold inventory feature.

**Note:** It is highly recommended that you set a minimum threshold value of 2 when entering the value.

#### **Threshold Inventory**

 $10$ 

Recommended minimum threshold value is 2

#### **Currency Conversion**

To configure the currency converter, you need to convert the store currency to AliExpress account currency.

To sell on AliExpress, your products should be priced at Euro(s) irrespective of the currency used for selling the products on your Magento store. The **currency converter lets you convert your Magento store currency into Euros.** To complete the process, you need to enter the exchange rate value for your specific currency set on Magento.

**Note:** AliExpress Currency is the value of 1 currency value for your Store. **For Instance,** suppose you sell a t-shirt for \$2 on your store. The currency converter will help to get this converted into the AliExpress currency. Thus, this t-shirt would appear to be € 1.88 on AliExpress.

<span id="page-48-0"></span>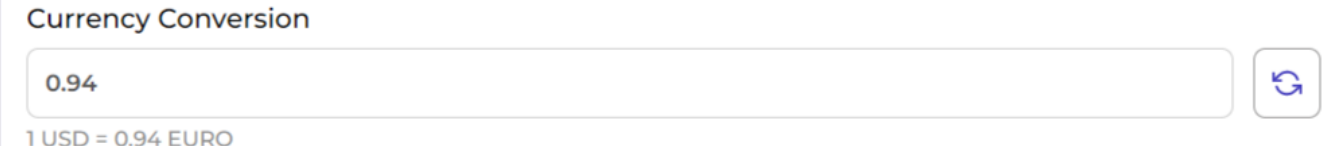

#### **Sync Settings**

The section **Sync Settings** allows you to select the options by ticking the checkboxes against your preferred choice. Selecting the options enables the app to sync and reflect changes once you update products on your store (Magento). The sync settings let you select the given options,

- **Title:** Only sync the Title of the Product from Magento store once the product has been imported to the app.
- **Description:** Only sync the Description of the Product from Magento store once the product has been imported to the app.
- **Price:** Only sync the Price of the Product from Magento store once the product has been imported to the app.
- **Weight:** Only sync the Weight of the Product from Magento store once the product has been imported to the app.

Once completed with all the permissions and details, click on **Save** to complete the process of saving the configuration settings you've created.

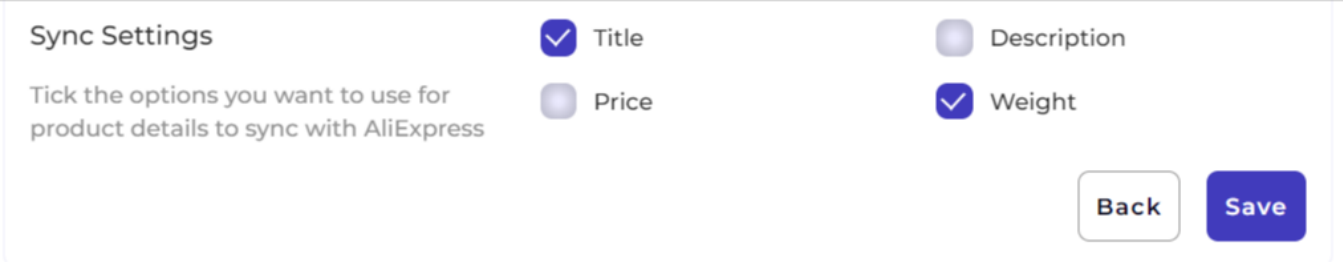

# **8.2. How to configure the Account Settings?**

You can reconnect the AliExpress Account you connected to the app during the onboarding process.

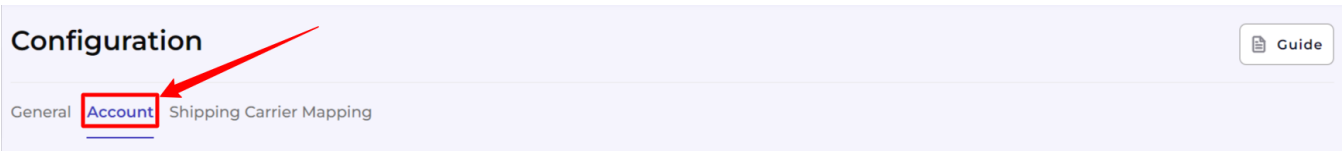

#### **How to ReConnect/Switch an AliExpress Account?**

- Click on the Account tab under the Configuration section.
- Now, click on the **Switch Account** button.
- A pop-up appears that will prompt you to sign in to your AliExpress account.
- Enter your AliExpress credentials and click on the Sign In button in the pop-up window.

<span id="page-49-0"></span>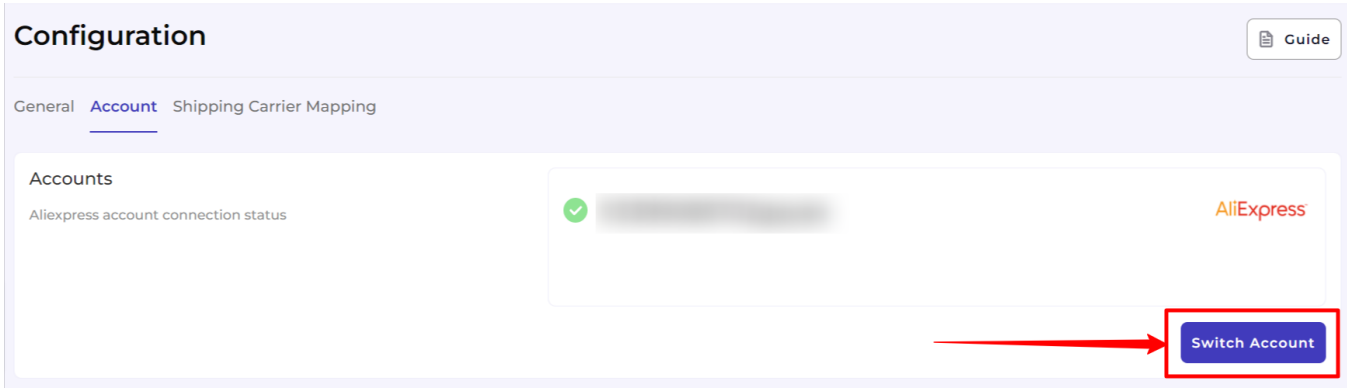

# **8.3. How to configure Shipping Carrier Mapping?**

The shipping carrier mapping lets you map the shipment settings for your orders between AliExpress and Magento. To map the carriers, you need to set the shipment detail of AliExpress for each shipping carrier on your Magento store.

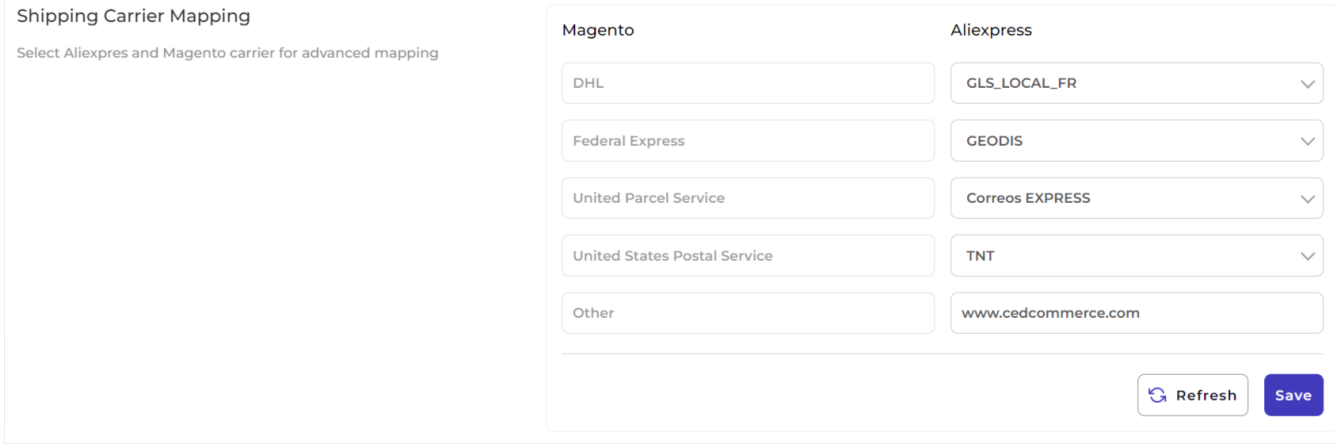

# **9. How to Use the Activities Section of the App?**

You can monitor the progress of your ongoing and recent operations in the Activities tab, for example, product synchronization, importing or uploading products, creating profiles, changing product details, status, etc.

### **How to increase the number of activities displayed per page?**

- Go to the dropdown available next to Items per page.
- Use the drop-down to select the number of activities status you want to view on a single page (you can select 5, 10, 20, 50, and 100 activities).

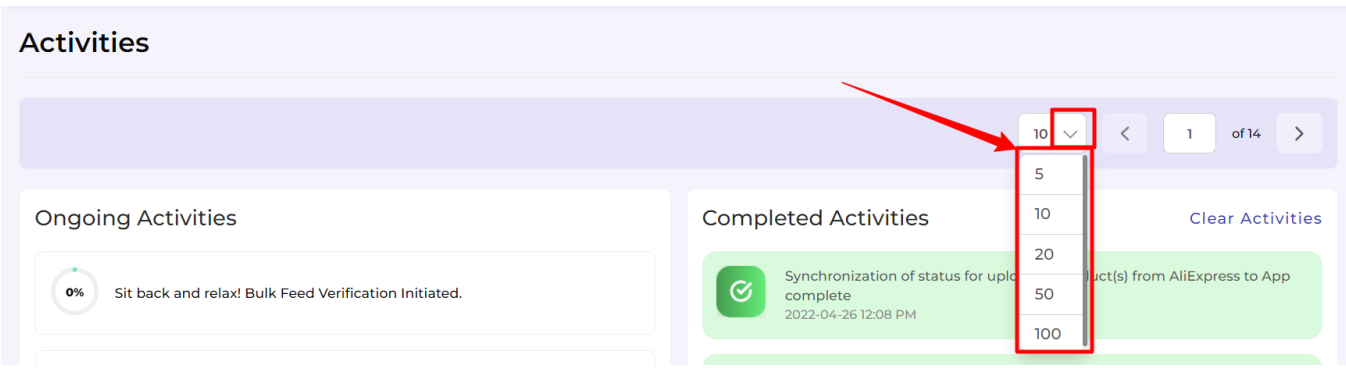

# **How to clear all the Activities Notifications from the Application?**

- Find the Clear All Activities button on the page and click on it.
- A dialogue box will appear asking you to confirm if you want to clear all Notifications?
- Click on the Yes button to perform the action.

**Note:** Please keep in mind the icons and the message conveyed by them

• The activities that have been completed get

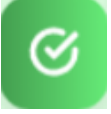

icon assigned to it.

The activities that have failed get

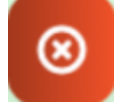

icon assigned to it.

The activities that are ongoing get

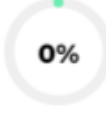

icon assigned to it.

<span id="page-51-0"></span>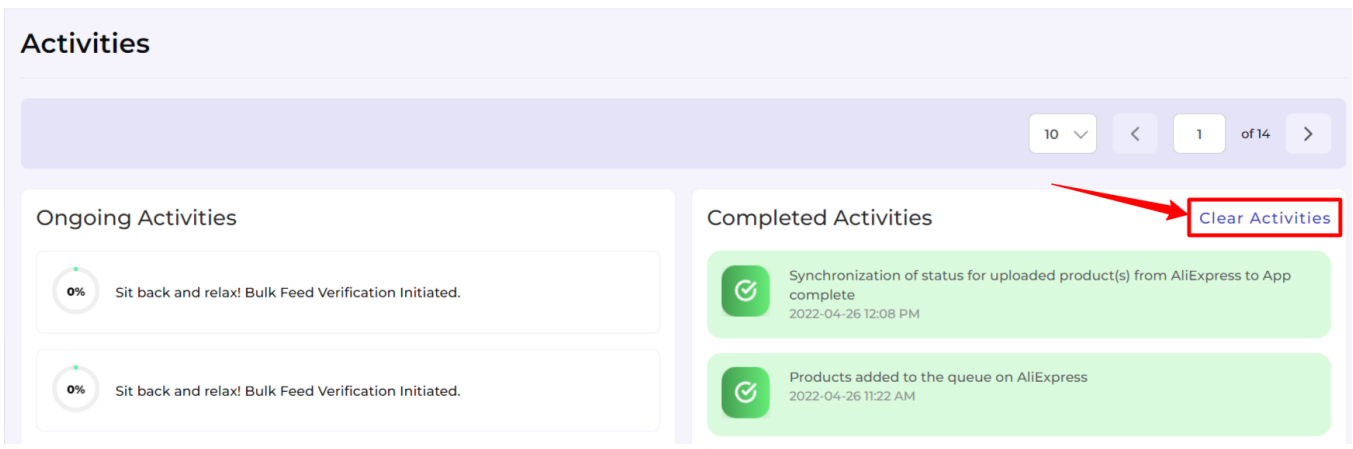

# **10. How to use Feed Section of the App**

The Feeds section helps you monitor the status of the feeds. All the product feeds uploaded in bulk get listed here and theirs whether pending or completed can be tracked from here.

You can find the Feeds section on the collapsable panel on the left side of your screen at the last position from the top.

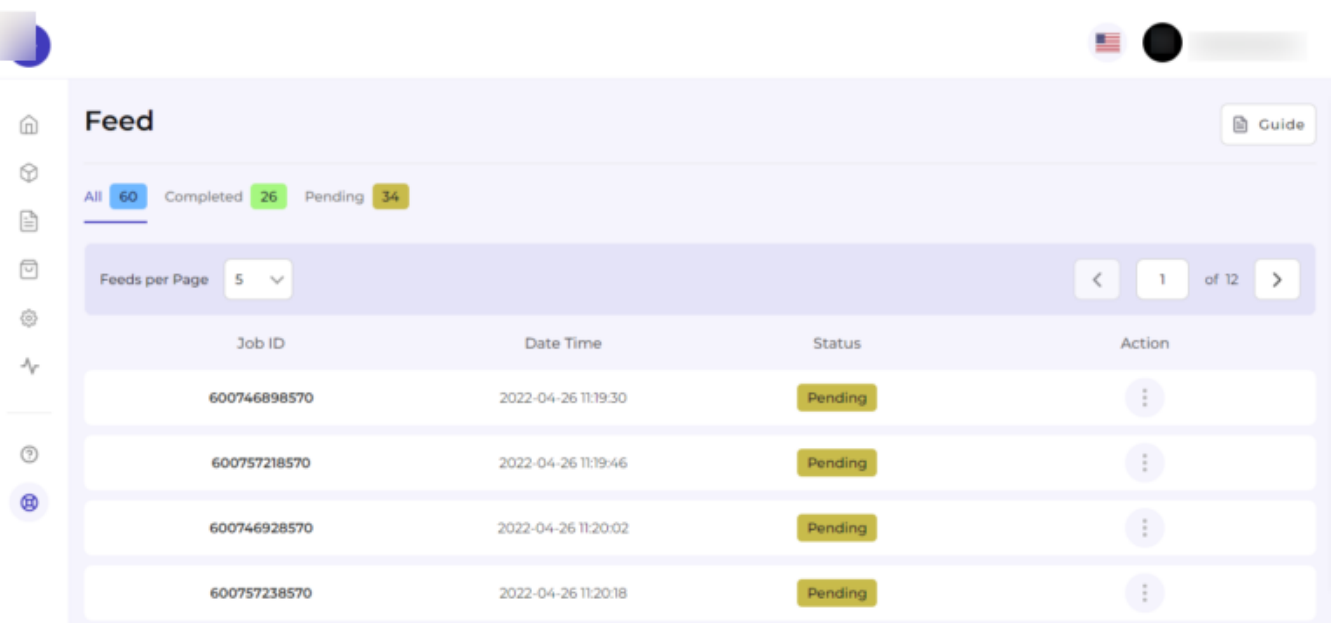

Also, the Feeds section lets you segregate and view feeds based on All, Completed, and Pending. Let's discuss each option one by one -

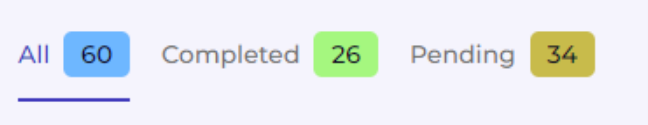

- <span id="page-52-0"></span>**All** – The option allows you to view all completed or pending feeds.
- **Completed** The option allows you to view only those feeds that are completed/verified.
- **Pending** The option allows you to view only those still pending feeds to be verified.

# **How to verify pending feeds?**

- Go to the Feeds section.
- Click on the Pending feed grid to view pending feeds.
- Now, click on "**three dots**" under the **Actions** tab.
- Click on the "**Verify**" option to review the error details of the feeds so that you can take action accordingly.

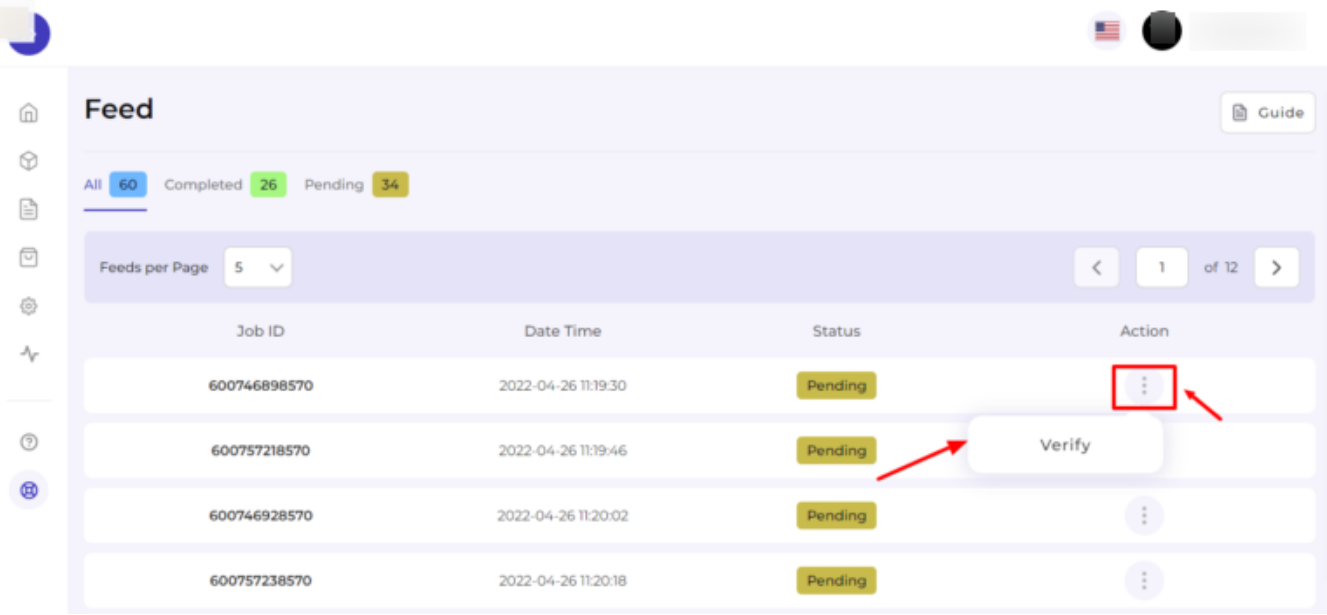

You will find the complete **Error details** of that pending feed.

# **11. Import/Export**

The Import/Export section allows you to perform bulk actions with the help of an XLSX file. It allows you to perform actions related to **Product updates.** 

# **Product Update**

The section helps you to import/export basic product information. That means, if you wish to update any product information which is to be displayed in our app and on AliExpress, then this section helps you to do so in just a few clicks.

It has two sections –

- **Common Information**
- **Category Attributes**

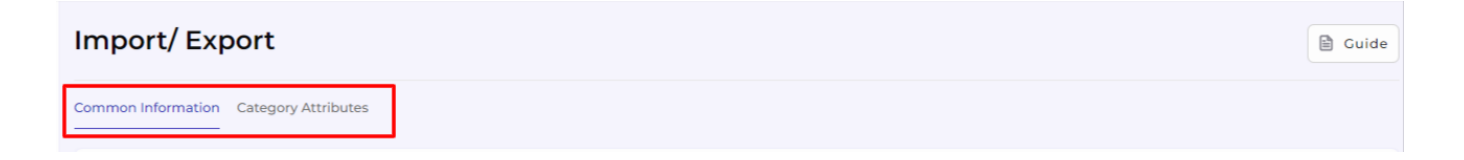

Let's understand the purpose and process of using each section one by one.

# **Common Information**

Here you can export basic product information such as the product attributes such as title, description, price etc by filtering with the product status in the XLSX file and then importing the updated product information XLSX file.

### **How can we export common product information?**

- Go to the "**Import/Export**" section
- Click on the dropdown button from the left nav bar and select the "**Product update**" option
- Under the "**Common Information**" tab and in the "**Export Product Information XLSX file**," section you will have to select options from the following dropdowns-
	- **Product status** The option allows you to refine your product selection criteria based on their statuses. Here, you get the following status options to choose from –
		- **Not uploaded**
		- **Onselling**
		- **Editing required**
		- **Auditing**
		- **Offline**
		- **Error**
		- **Not ready**
	- **Columns** the option allows you to select the product attribute fields which you want to export in the XLSX file and edit them.
		- **Description**
		- **Title**
		- **Price**
		- **Sale price**
		- **Weight**
- Once the desired options are chosen, as shown in the image below, you must confirm the export process by clicking on the "**Export file**" button.
- Please make sure not to edit the id column data. Also, do not change the column headings or file names you have exported; the rest of the other attribute data you can change.

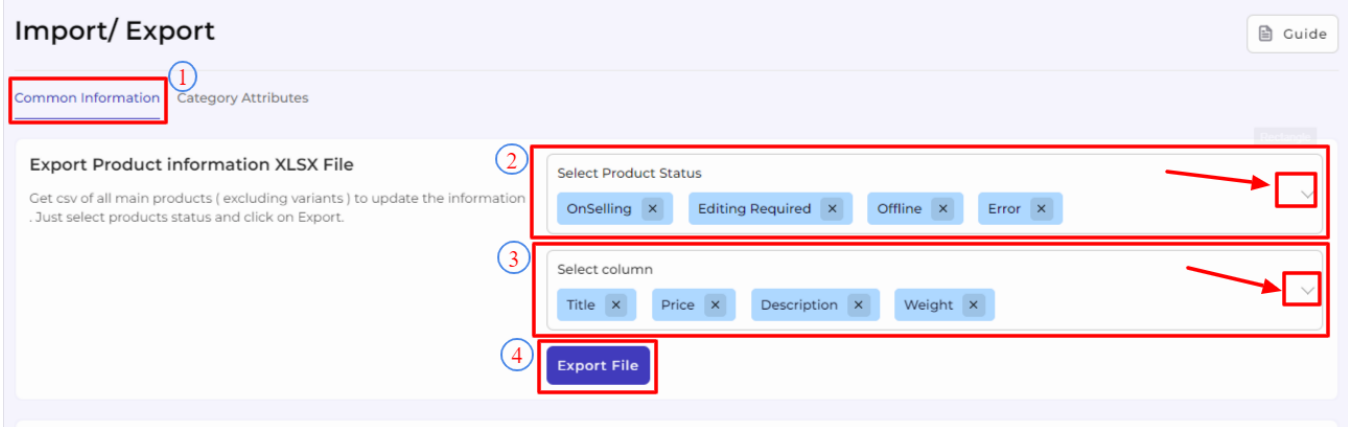

# **How to import an updated product XLSX file?**

- Go to the "**Import/Export**" section.
- Click the dropdown button and select the "**Product update" tab from the left navigation bar** option.
- Under the "**Common Information**" tab in the "**Import updated product XLSX file**" section, click on "**Upload file**" to browse the exported product XLSX file.
- Once selected and uploaded the file as shown in the image below, simply confirm the import process by clicking on the "**Import file**" button.

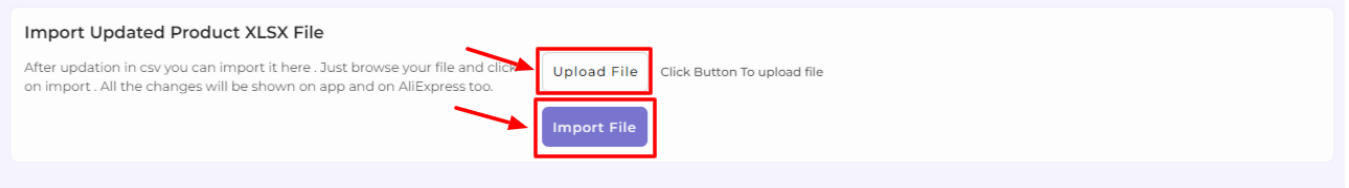

As soon as the file starts to import, you will get an "**Importing product**" progress message as shown below.

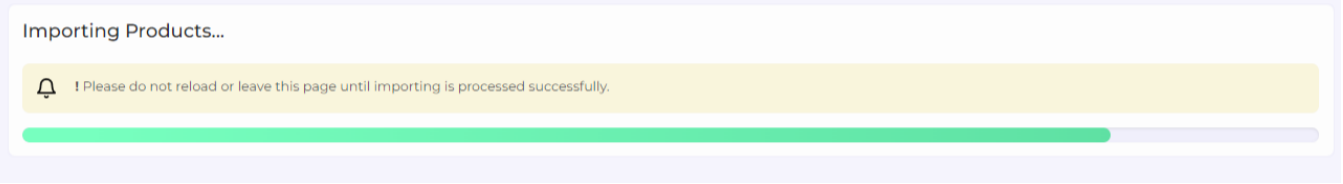

Once done, you get a "**Result**" message like this-

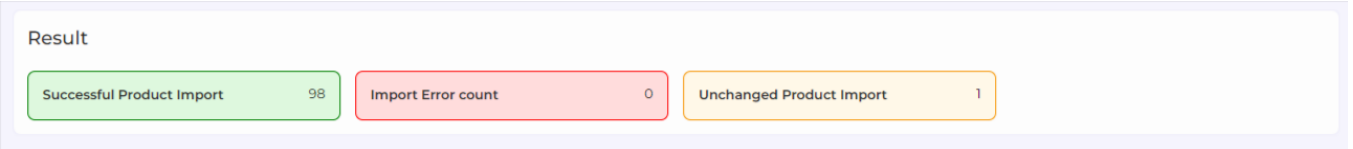

# **Category Attributes**

Here you can bulk export based on category attributes via the XLSX file and then import the updated product category attributes XLSX file.

### **How to export product attributes XLSX file?**

- Go to the "Import/Export" section.
- Click the dropdown button and select the "Product update" option from the left nav bar.
- Under the "Category Attributes" tab in the "Export Product attributes XLSX file," section you will have to select options from the following dropdowns-
	- **Category** The option allows you to refine product selection criteria based on categories. You can select the desired product category from the dropdown.
	- **Attributes** the option allows you to select the product category attribute fields you want to export in the XLSX file and edit them.
		- **Product unit type**
		- **Inventory deduction strategy**
		- **Weight**
- **Length**
- **Height**
- **Width**
- **Origin**
- **Brand name**
- **Type**
- **Model number**
- **Shipping preparation time**
- **Shipping template**
- **Service template**
- **Ships from**
- **Color**
- **Plug type**

#### **Note:- The above list can vary based on the selected category's attributes.**

**Status** – The option allows you further refine your selection criteria based on the following product statuses-

**Not uploaded Onselling Editing required Auditing Offline Error Not ready**

- Once you choose from the desired options, as shown in the image below, you must confirm the export process by clicking on the "**Export file**" button.
- Please make sure not to edit the container id column data. Also, do not change the column headings or file names you have exported; the rest of the other attribute data you can change.

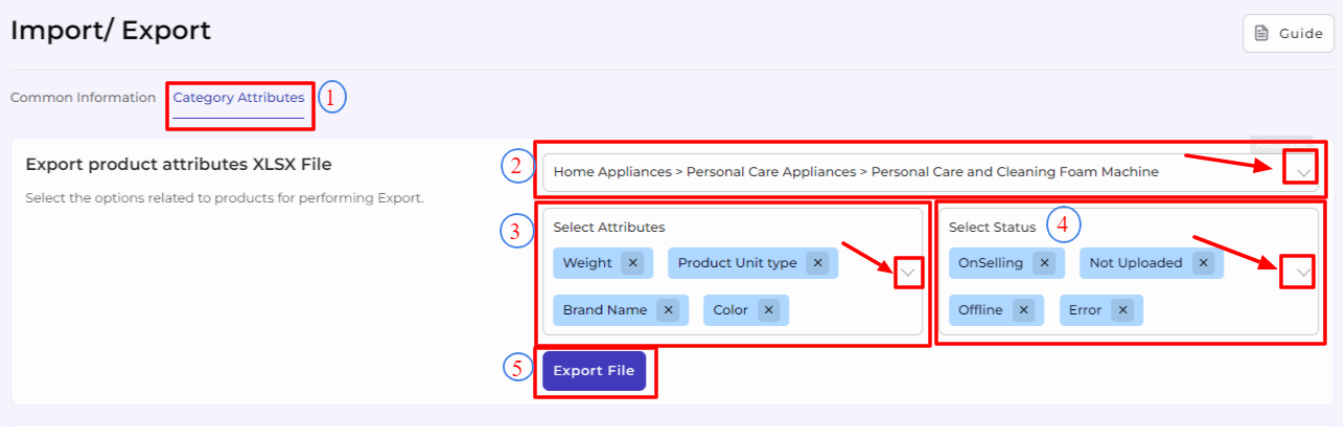

### **How to import an updated product sheet?**

- Go to the "**Import/Export**" section.
- Click the dropdown button and select the "**Product update**" option in the left nav bar.
- Under the "**Category Attributes**" tab in the "**Import updated product sheet**," section, click on "**Upload file**" to browse the exported product XLSX file.
- Once selected and uploaded the file, simply confirm the import process by clicking on the "**Import file**" button.

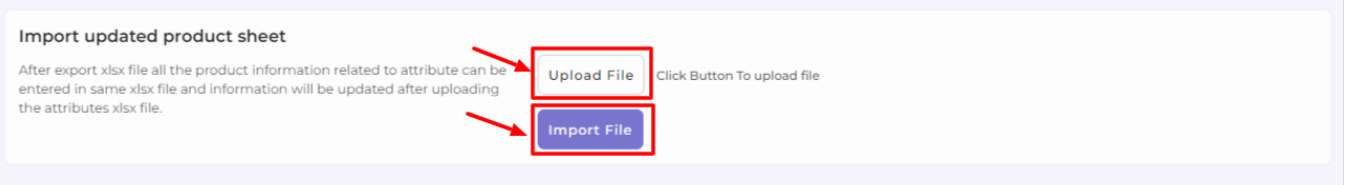

As soon as the file starts to import, you will get an "**Importing product"** progress message as shown below.

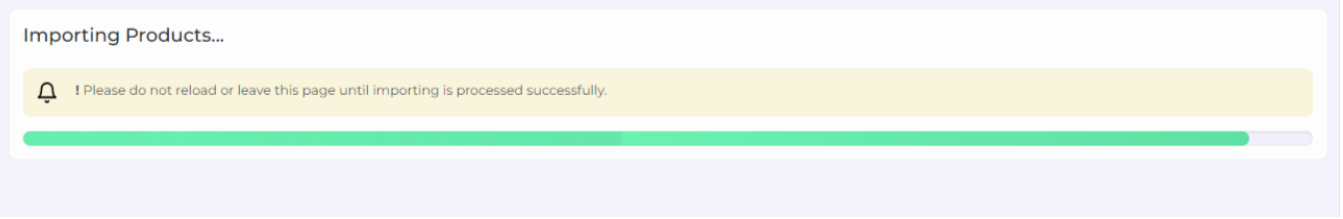

Once done, you get a "**Result**" message like this-

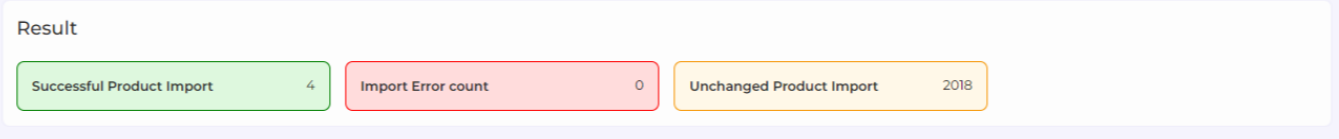